# 长沙政府采购全流程电子化交易系 统供应商操作手册

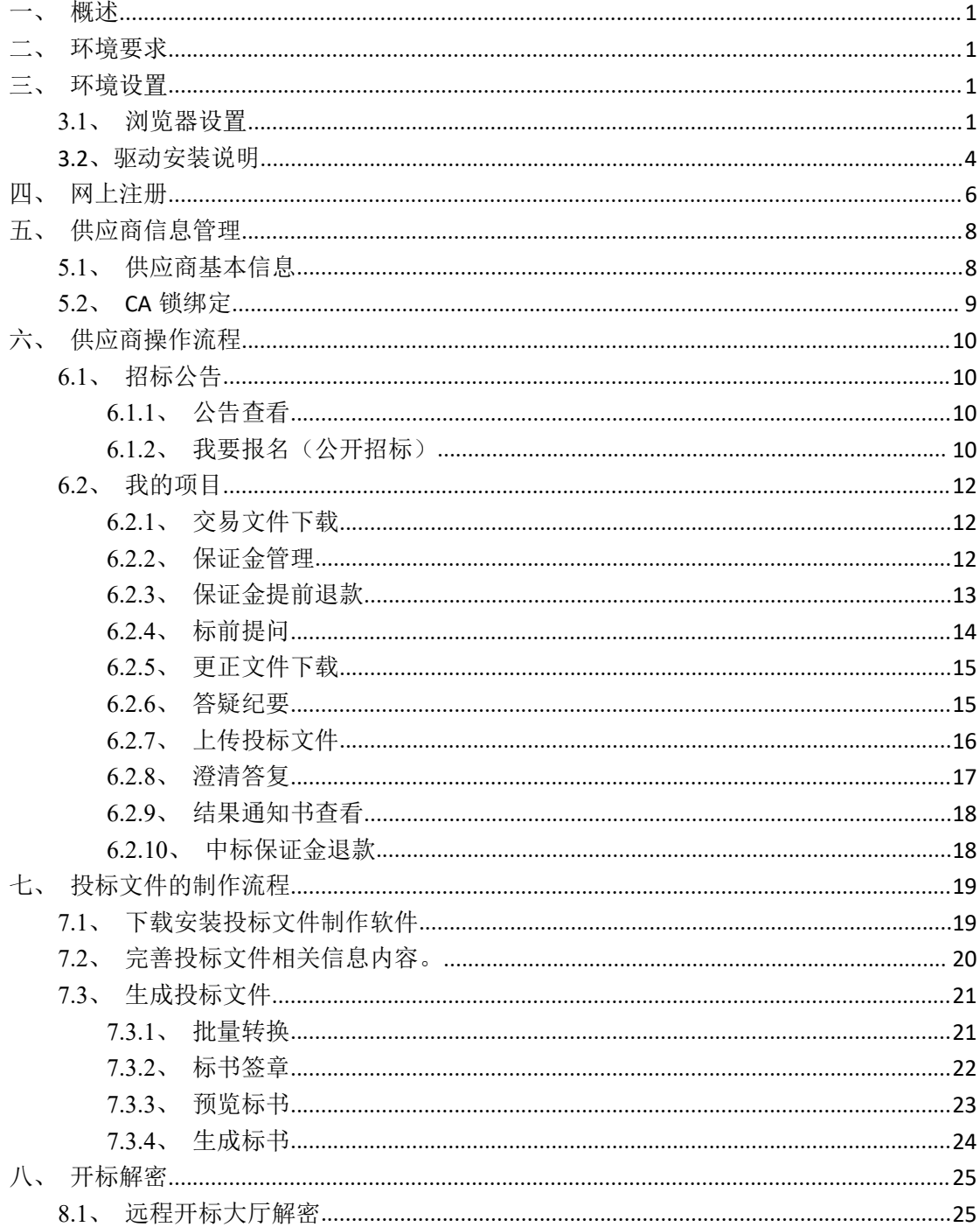

#### $\blacksquare$ 录

### <span id="page-2-0"></span>一、 概述

投标人可先在浏览器上登录长沙政府采购全流程电子化交易系统网站,然后自行在网上 进行注册,获取注册账号。首次登录系统后维护单位信息,提交信息后,系统自动默认通过。 投标人可自行在系统中绑定 CA 锁, 后续可直接用 CA 锁进行登录。

### <span id="page-2-1"></span>二、 环境要求

1、操作系统要求:

Win7 /win8/win10下均可运行,建议使用Windows 7版本。

2、硬件要求:

CPU:推荐使用P4 2.0 以上;

内存:最低为64MB,推荐使用256MB 以上;

硬盘: 最低为800MB, 推荐使用1.5G 以上;

显示器:可选用VGA、SVGA、TVGA 等彩色显示器,推荐使用17 寸彩显或液晶;

3、辅助软件:

微软Office2013 或以上版本,若没有预先安装, 则会影响到软件某些功能的正常使用(建议 安装Office2013)。

4、建议屏幕分辨率用1024×768 像素。

### <span id="page-2-2"></span>三、 环境设置

### <span id="page-2-3"></span>**3.1**、 浏览器设置

1、IE 的版本最好更新至 IE11, 打开 IE 浏览器登陆网站界面, 选择"工具"-"Internet 选 项",设置受信任站点、active 控件、 弹出阻止;添加兼容性视图。

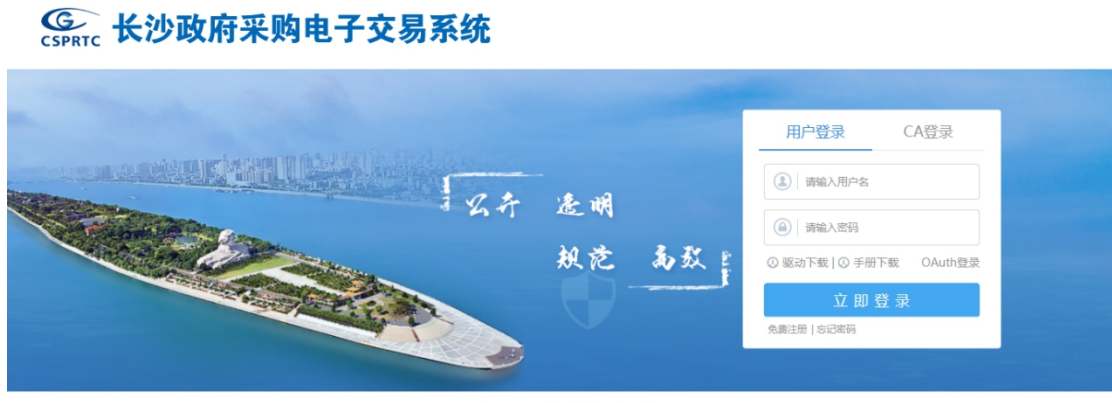

技术支持:江苏国泰新点软件有限公司

### 注:一定要使用 IE 浏览器, 尽量使用配置高一点的电脑。如果制作投标文件途 中发现无法上传标书或者其他问题,请检查电脑配置是否达到要求。

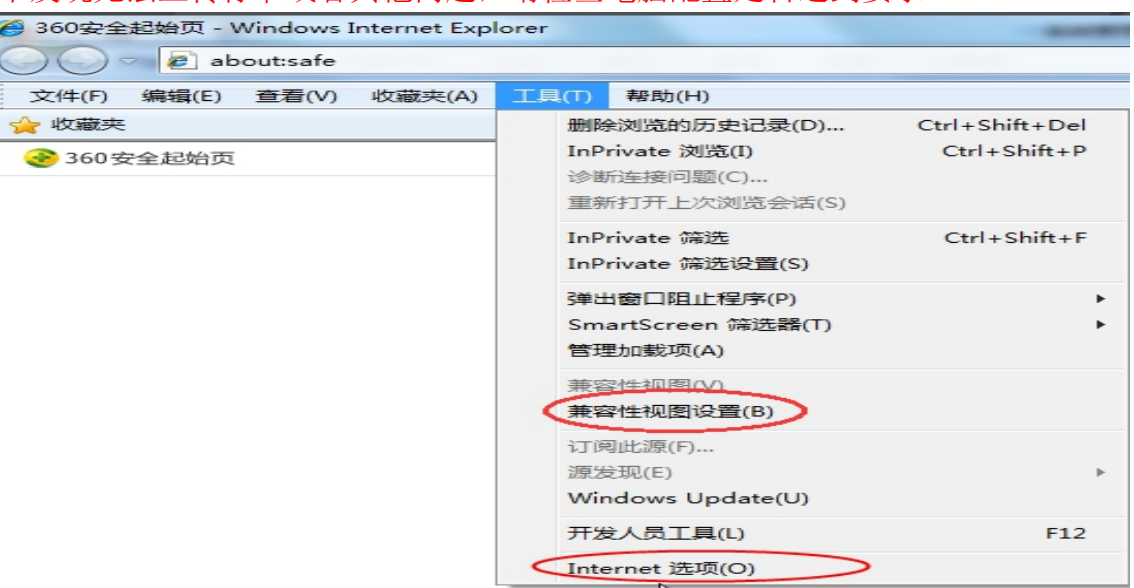

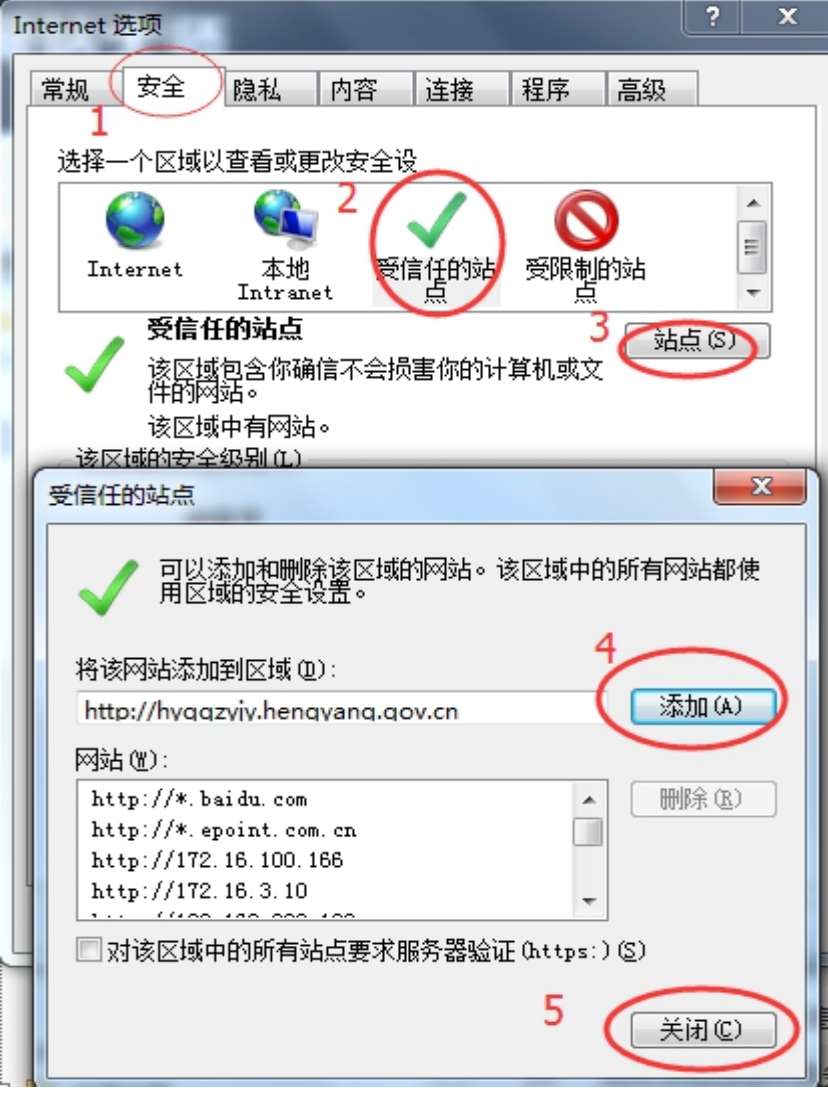

注: 在添加可信任站点时, 出现提示: "添加到该区域的站点必须使用前缀

https//"无法添加信任站点时。把"对该区域中的所有站点要求服务器验证(https:)" 勾去掉就可以添加可信任站点了。

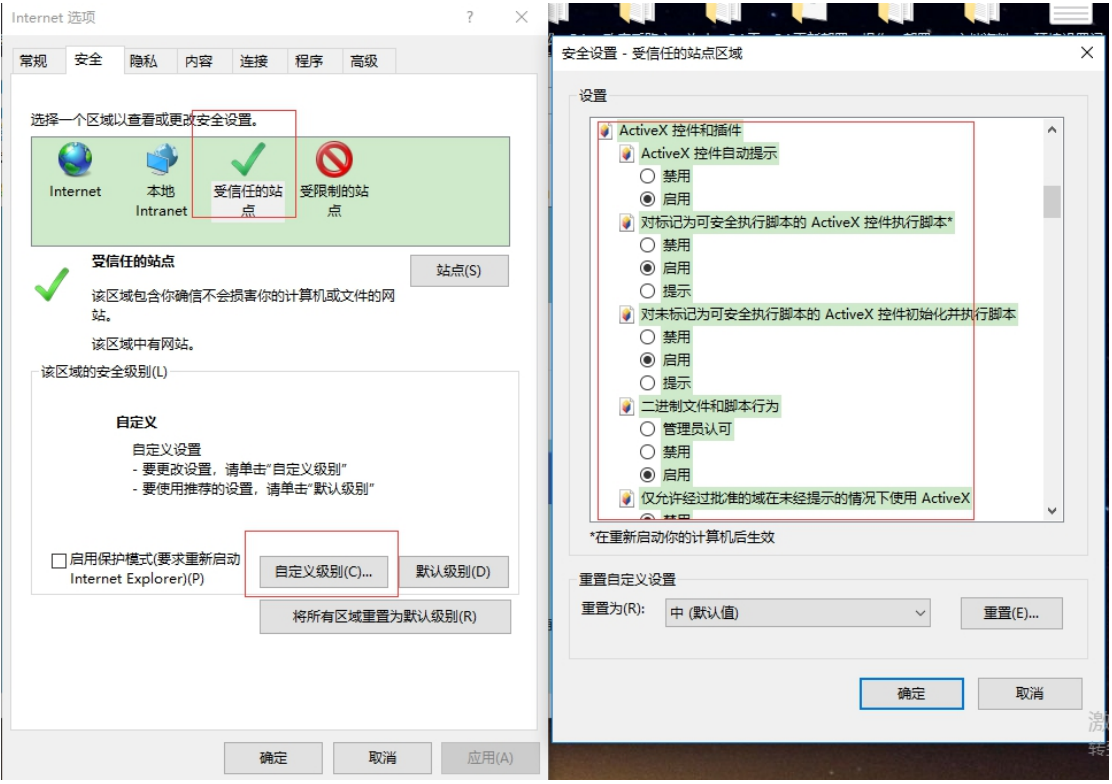

2、将"activeX 控件和插件栏"下所有状态都设为启用:

"其他"中的使用弹出窗口阻止程序改为禁用

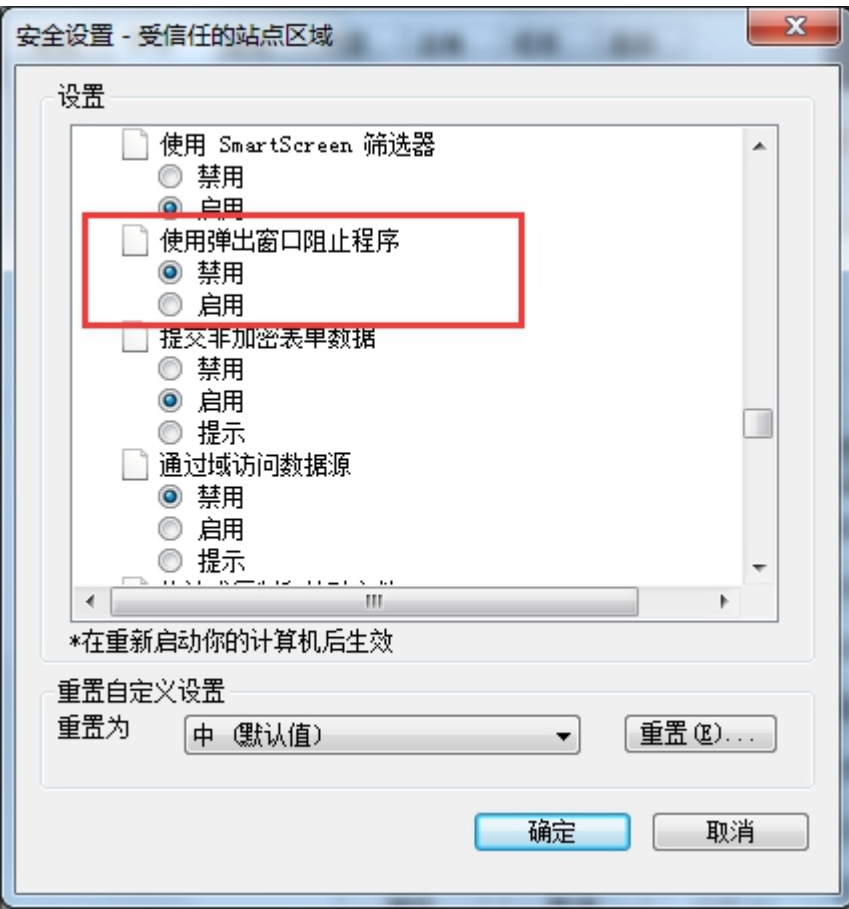

3、添加兼容性之后,重新进入系统页面,加载最下一栏出现的控件,如果没 有加载会导致报名或者其它信息没法展示出来。

# <span id="page-5-0"></span>**3.2**、驱动安装说明

#### 打开链接地址:

https://download.bqpoint.com/download/downloadprodetail.html?type=tp&SourceFrom=Z tb&ZtbSoftXiaQuCode=0311&ZtbSoftType=DR&\_dialogId\_=252549CE-56DB-4AF4-A352-66CED02 D6252& winid=w1695& t=347562, 下载驱动;

或者直接点击登录页面的驱动下载链接,下载驱动。

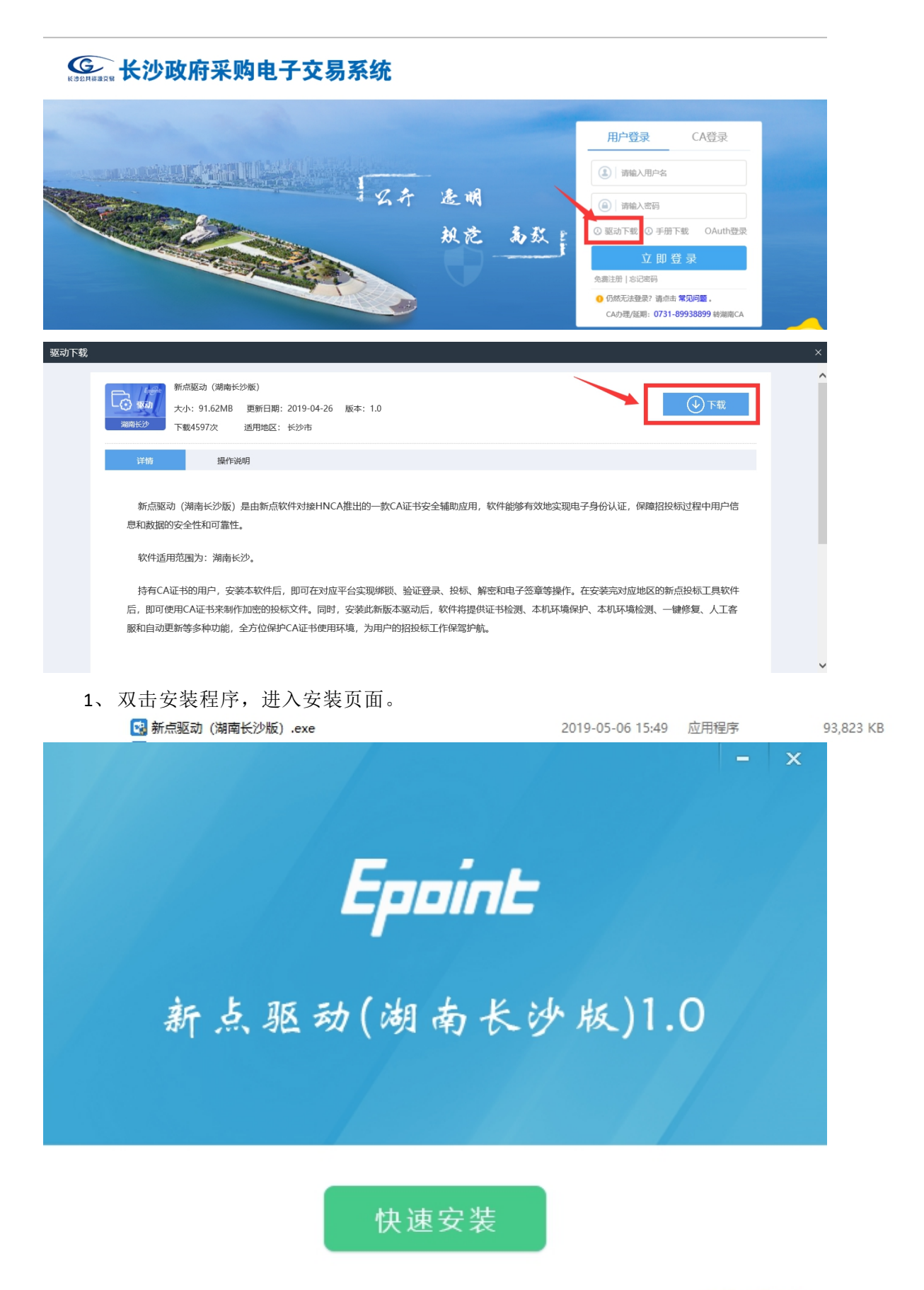

自定义安装>>

第 5 页 共 29 页

简化流程· 方便快捷 新版检测工具全新改版,给您焕然一新的感觉。 **DOC** 证书助手 欢迎使用 证书助手 and in -- $\frac{1}{2}$ 

2、点击快速安装或者自定义安装,进入安装页面。

正在解压文件...

16%

3、运行完毕后,驱动安装成功。

# <span id="page-7-0"></span>四、 网上注册

登录长沙政府采购全流程电子化交易系统首页,点击"免费注册",如下图:

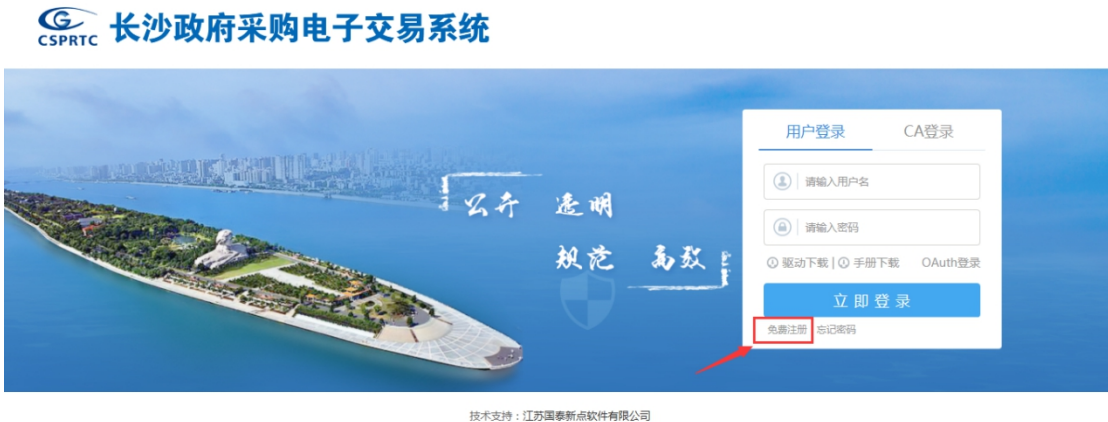

仔细阅读协议,点"同意"按钮继续,如下图:

第 6 页 共 29 页

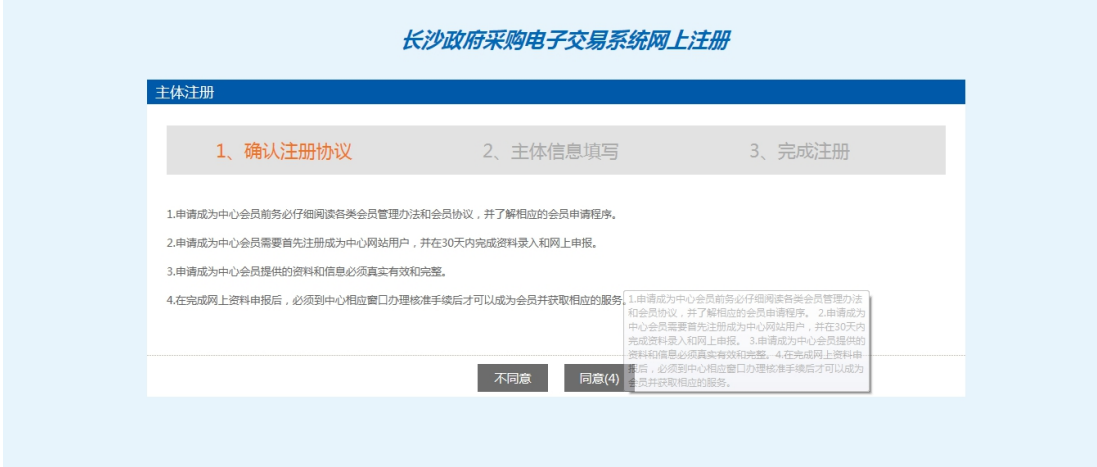

输入登录名、密码等基本信息,如果该登录名已被注册过,必须更换登录名。

选择"用户类型",勾选【供应商】的主体类型,输入验证码之后,点击"确认"按钮, 示例如下:

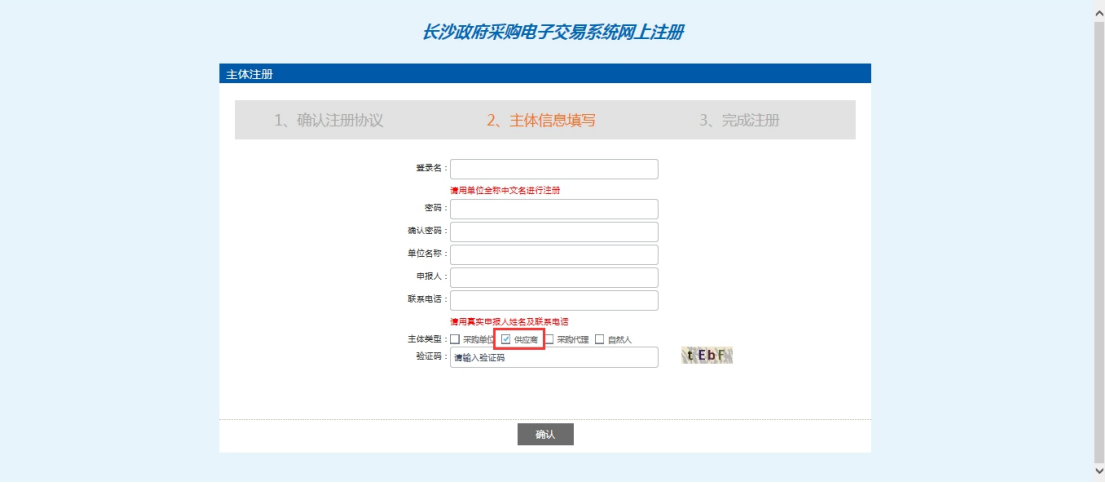

点击"确认",登录提示进行网上注册信息完善,这时您的登录身份为"交易乙方",负 责维护本单位的信息,提交中心验证。示例如下:

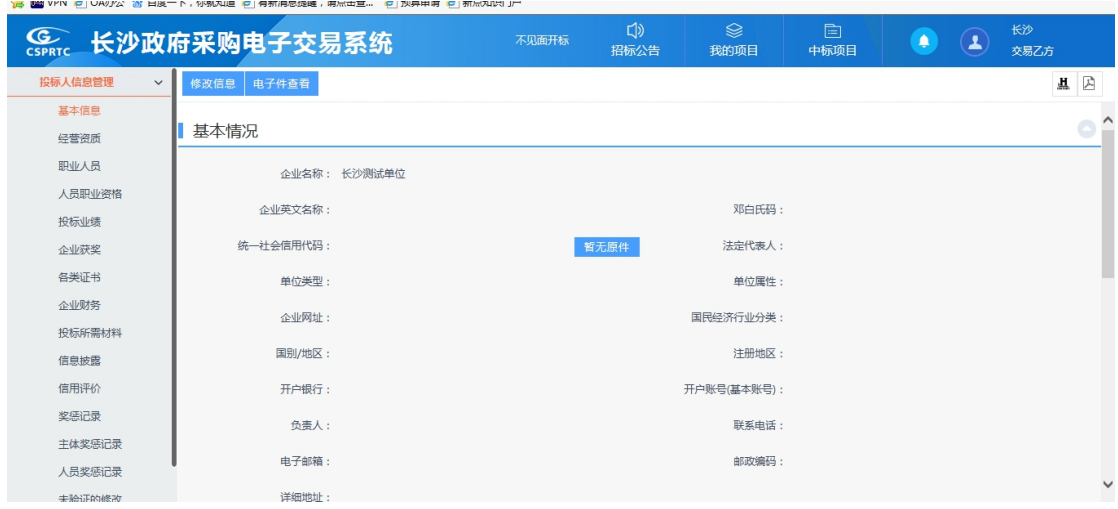

#### 第 7 页 共 29 页

也可去财政系统进行注册,注册完成后会把注册信息自动同步至交易系统.在财政系统绑 定 CA 后可用 CA 直接登录交易系统。

# <span id="page-9-0"></span>五、 供应商信息管理

# <span id="page-9-1"></span>**5.1**、 供应商基本信息

基本功能:完善供应商基本信息。

#### 操作步骤:

1、登录长沙政府采购全流程电子化交易系统,点击"单位信息"菜单,进入的页面。 点击"修改信息"完善基本信息。

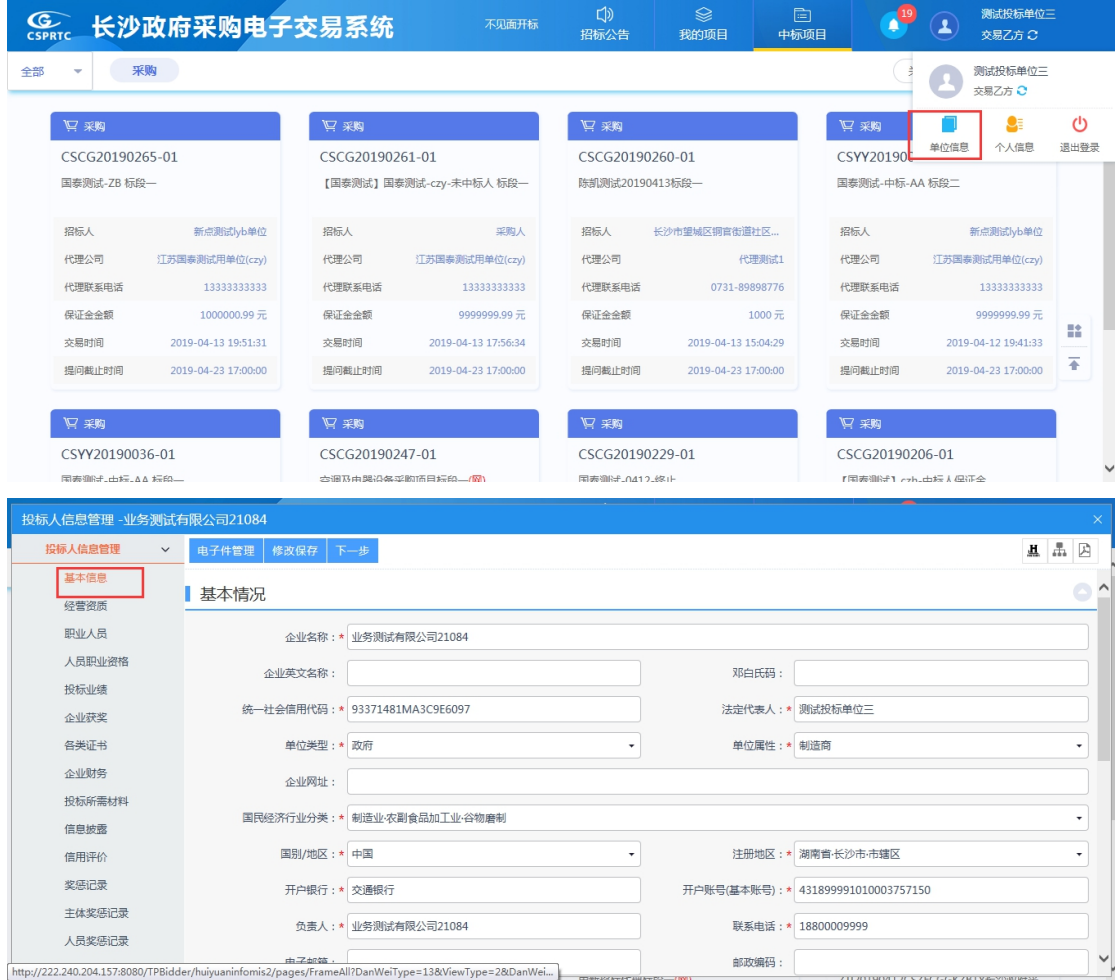

4、电子件管理:组织机构代码证需上传、诚信承诺书可按照模板进行签章上传。

#### 第 8 页 共 29 页

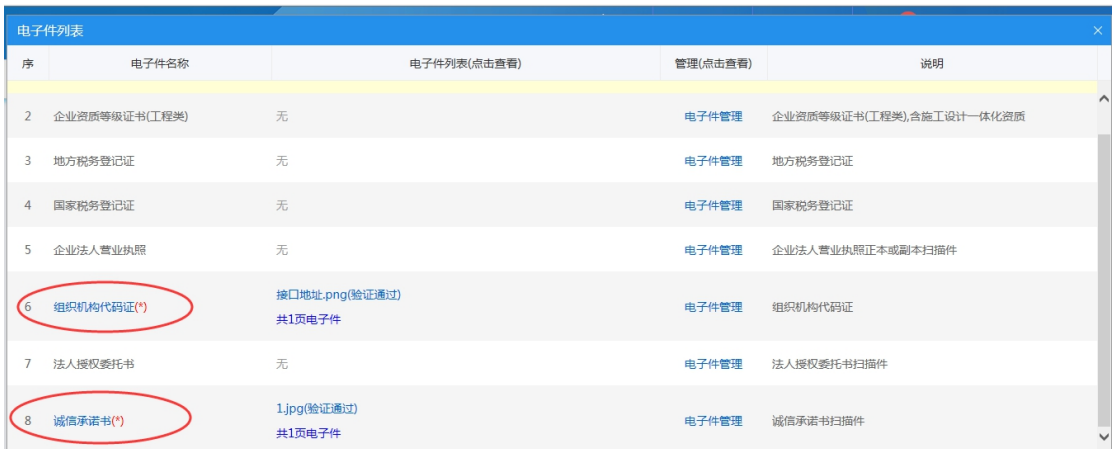

诚信承诺书模板可以在长沙公共服务平台下载中心处或诚信承诺书上传页面直接下载。

### <span id="page-10-0"></span>**5.2**、 **CA** 锁绑定

#### 基本功能: 供应商自行绑定 CA 锁。

如果出现 CA 锁无法绑定的问题请联系 CA 客服热线: 介质 CA 4009197888 (工作日: 08:30-17:30);移动 CA 4009980000(周一到周日:08:30-17:30)。

操作步骤: 安装 CA 锁驱动之后, 填写证书激活的相关信息, 点击读取证书, 并点击激 活按钮,证书会自动与单位相绑定,暂时先用账号密码登陆系统,以后可通过 CA 锁进行登 录系统。

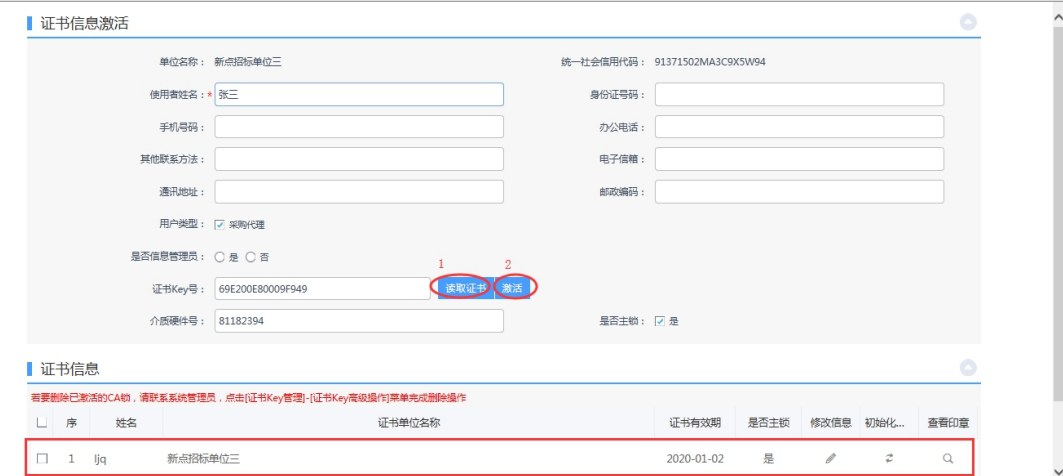

注:1、完善资料之后刷新页面会显示政府采购栏目出来

2、招标代理在初次办理 CA 锁后,如已在系统完成注册,也可直接使用 CA 锁登录系统, 登录时系统可自动进行 CA 锁和单位信息绑定,无需进行手动绑定。代理在使用 CA 锁登录 前需确保 CA 信息和平台中信息一致,否则无法完成自动绑定。

### <span id="page-11-0"></span>六、 供应商操作流程

### <span id="page-11-1"></span>**6.1**、 招标公告

#### **6.1.1**、 公告查看

#### <span id="page-11-2"></span>功能说明:查看招标公告。

#### 操作步骤:

1、点击"招标公告-采购-公告详情",查看招标公告。公告状态分为"全部、报名中、 报名截止"如下图:

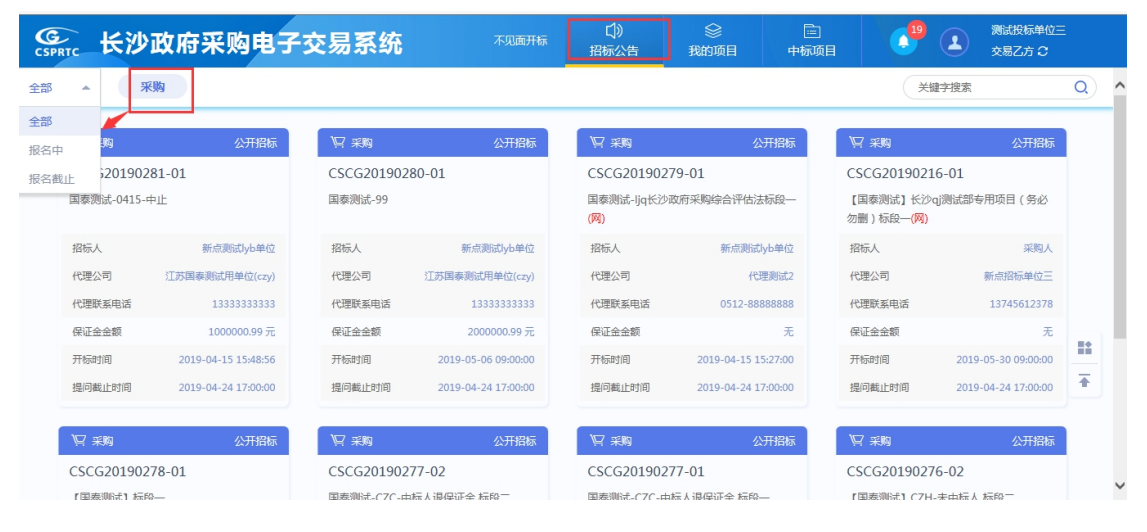

### <span id="page-11-3"></span>**6.1.2**、 我要报名(公开招标)

注: 询价, 竞争性磋商, 竞争性谈判, 邀请招标, 单一来源可以参照公开招标 流程。

功能说明:供应商登录后可以进行投标。

#### 操作步骤:

1、点击"招标公告-采购-我要投标",选择要投标的项目,如下图:

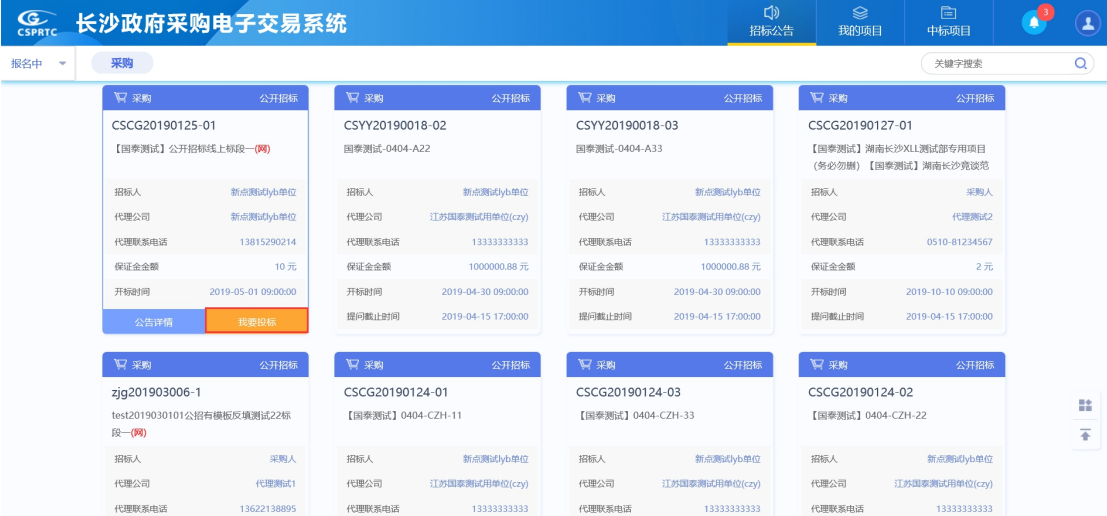

# 2、点击"下载交易文件"按钮,如下图:

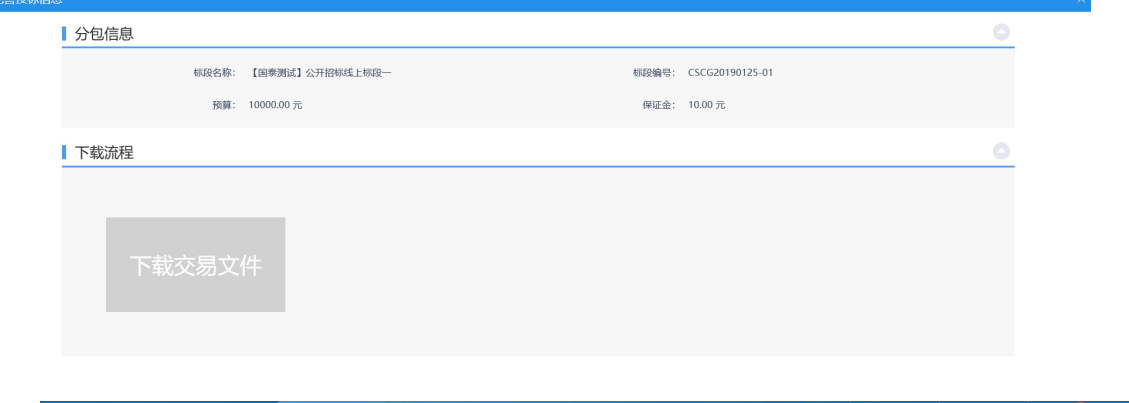

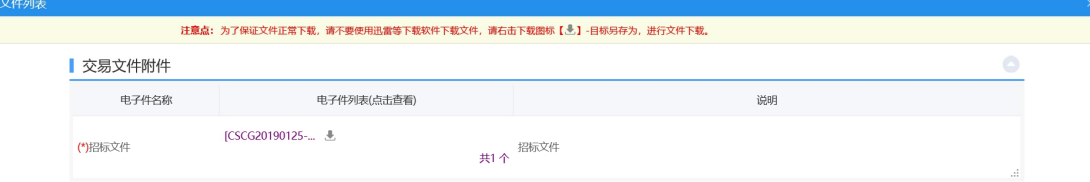

3、下载成功后,会显示橘黄色,可以查看下载情况,如下图:

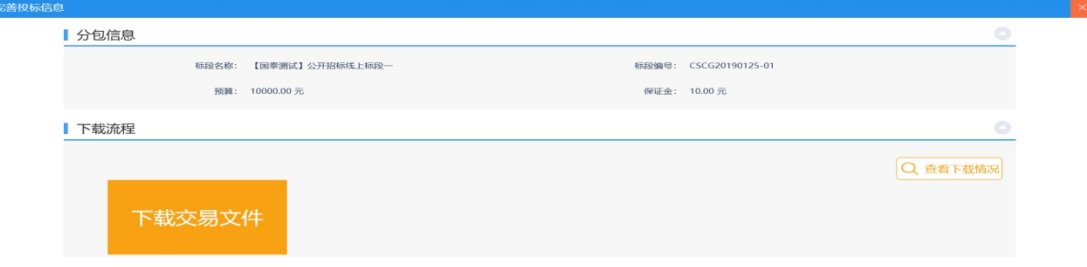

4、报名成功。

# <span id="page-13-0"></span>**6.2**、 我的项目

### **6.2.1**、 交易文件下载

<span id="page-13-1"></span>功能说明:下载电子交易文件。

操作步骤:

点击"我的项目-项目流程-交易文件下载",操作流程同我要报名

### **6.2.2**、 保证金管理

<span id="page-13-2"></span>功能说明:获取保证金子账号。

#### 操作步骤:

1、点击"我的项目-项目流程-交易文件",如下图:

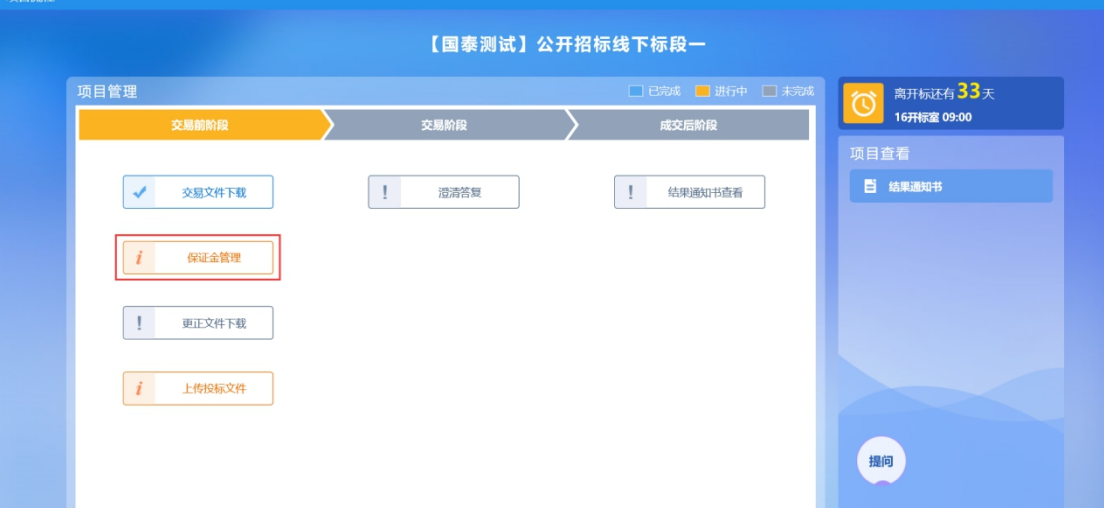

2、进入"保证金管理"页面,填写保证金联系人,联系电话,点击"确认"按钮,如下  $\boxtimes$ :

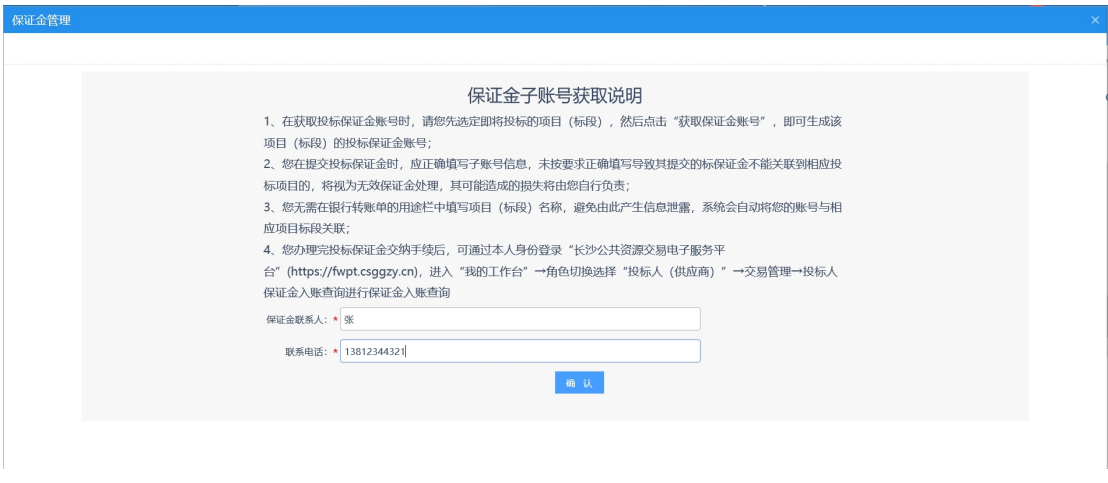

3、进入保证金缴纳须知,保证金缴纳查询页面,可以查看保证金子账号,如下图:

#### 第 12 页 共 29 页

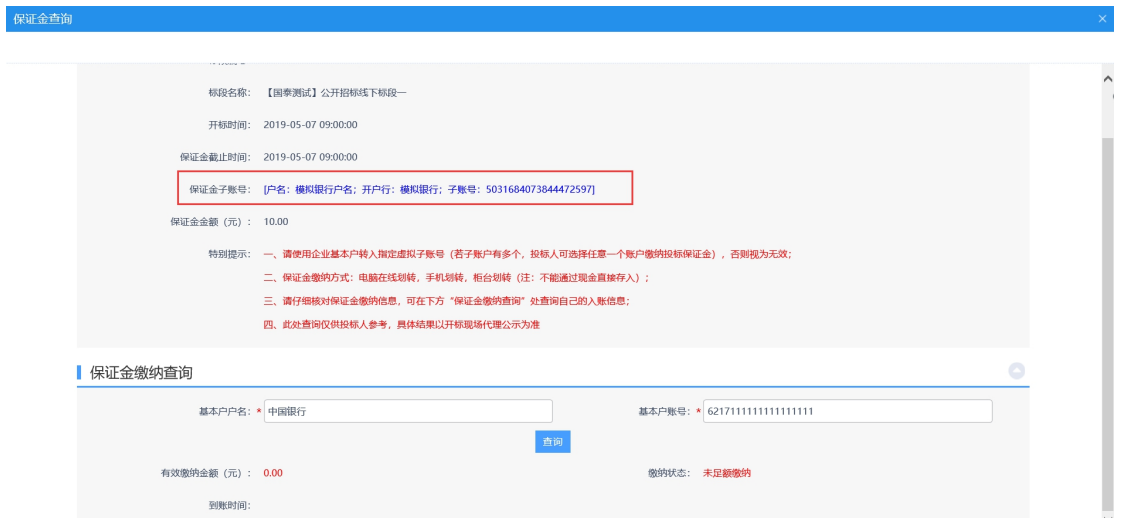

4、输入基本户户名,可以查看保证金缴纳状态,点击"查询"按钮,如下图:

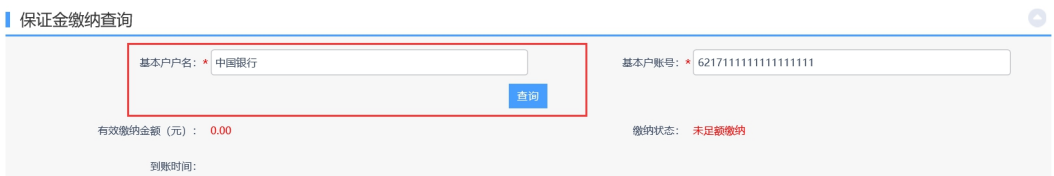

### **6.2.3**、 保证金提前退款

<span id="page-14-0"></span>功能说明:供应商发起提前退保证金。

#### 操作步骤:

1、点击"我的项目-项目流程-保证金提前退款",进入项目,如下图:

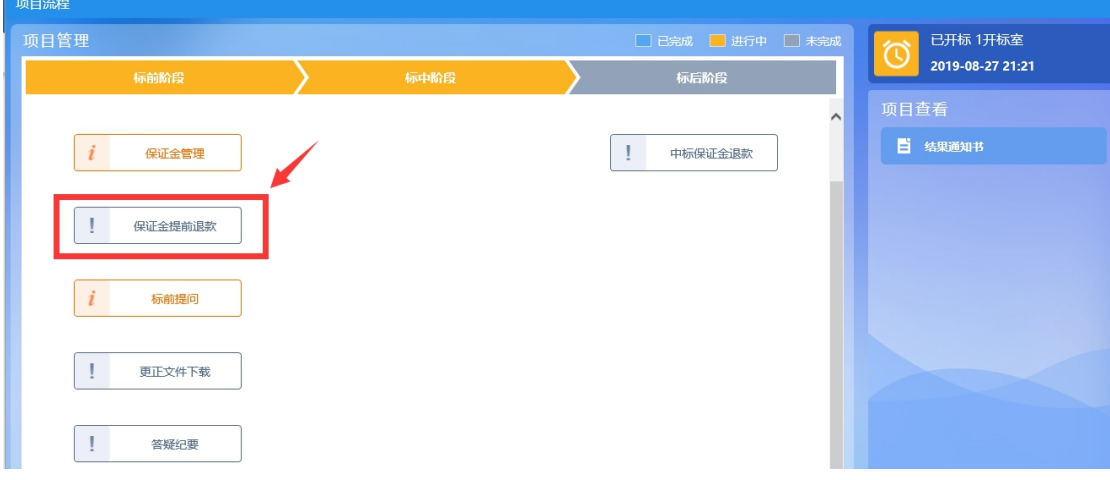

2、输入保证金的缴纳户名和缴纳账号,点击"查询"按钮,确认需要进行提前退款的 款项。

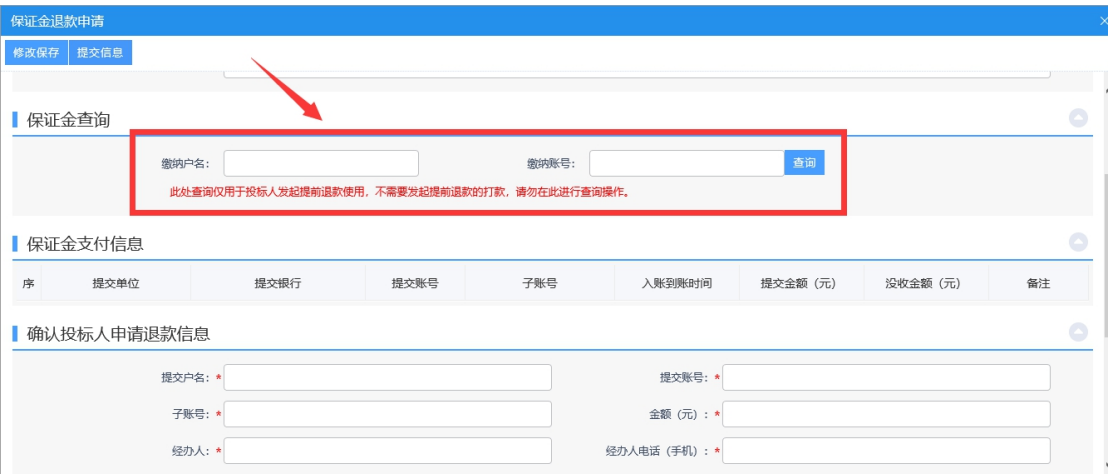

3、完善其他需要供应商提交的信息和附件,提交至交易中心财务审核。

### **6.2.4**、 标前提问

<span id="page-15-0"></span>功能说明:供应商提出问题。

#### 操作步骤:

1、点击"我的项目-项目流程-标前提问",如下图:

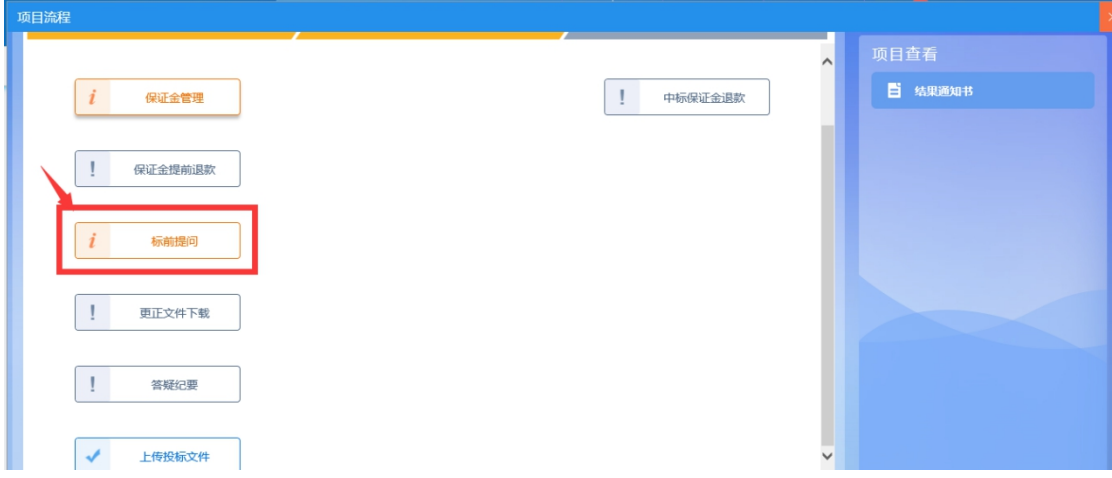

2、进入提出问题页面,输入提问内容,点击"提问"按钮,如下图:

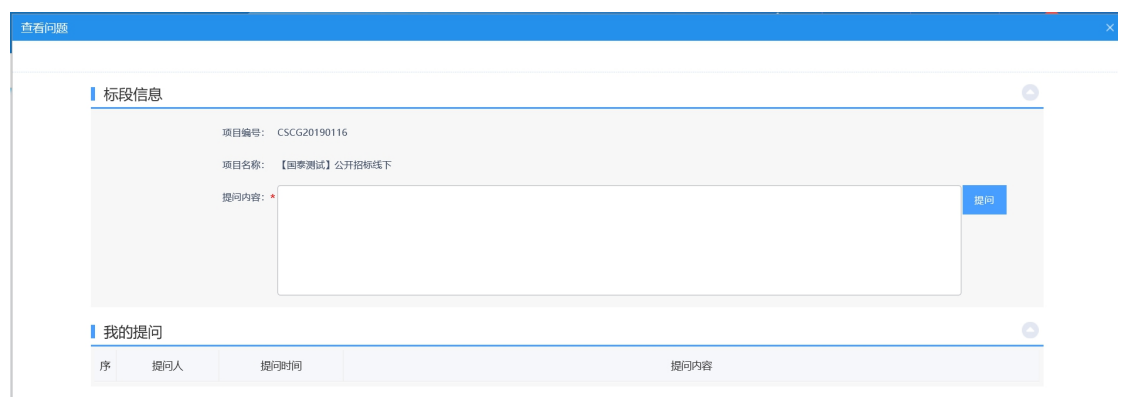

#### 第 14 页 共 29 页

### **6.2.5**、 更正文件下载

<span id="page-16-0"></span>功能说明:供应商下载更正文件。

操作步骤:

1、点击"我的项目-项目流程-更正文件下载",进入项目,如下图:

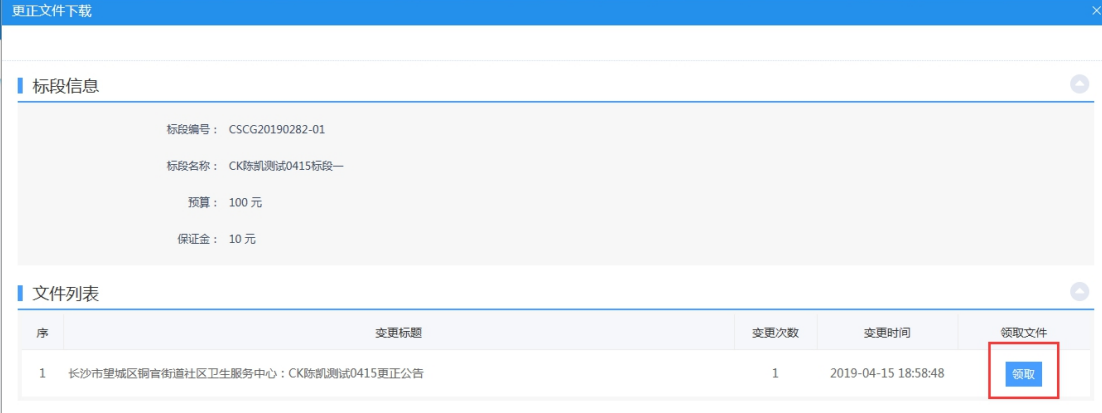

#### 2、点击"领取"按钮,进入下载页面,如下图:

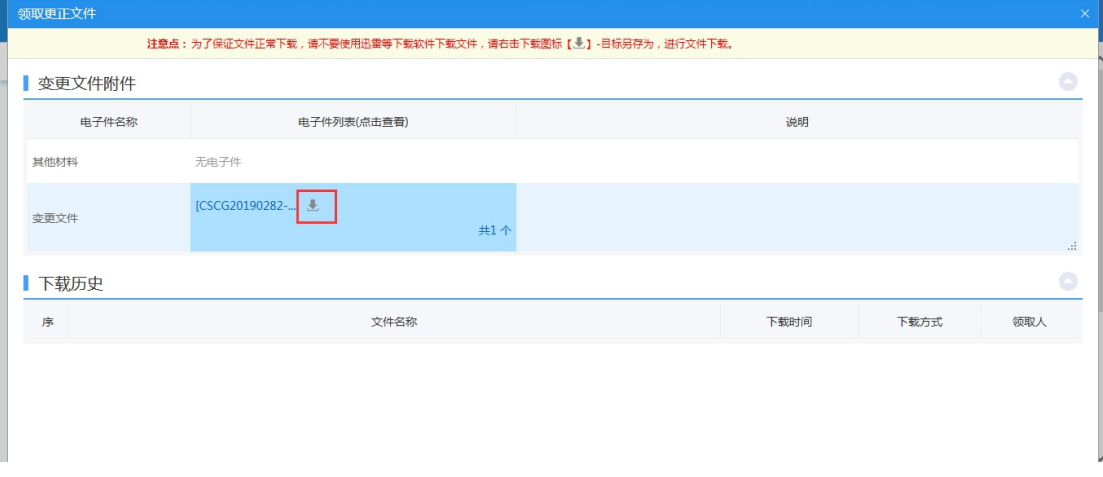

注:只有发布过更正文件的项目才能下载更正文件。

### **6.2.6**、 答疑纪要

<span id="page-16-1"></span>功能说明:供应商查看招标代理发布的答疑澄清公告。

#### 操作步骤:

1、点击"我的项目-项目流程-答疑纪要",如下图,可查看本项目的答疑澄清公告。

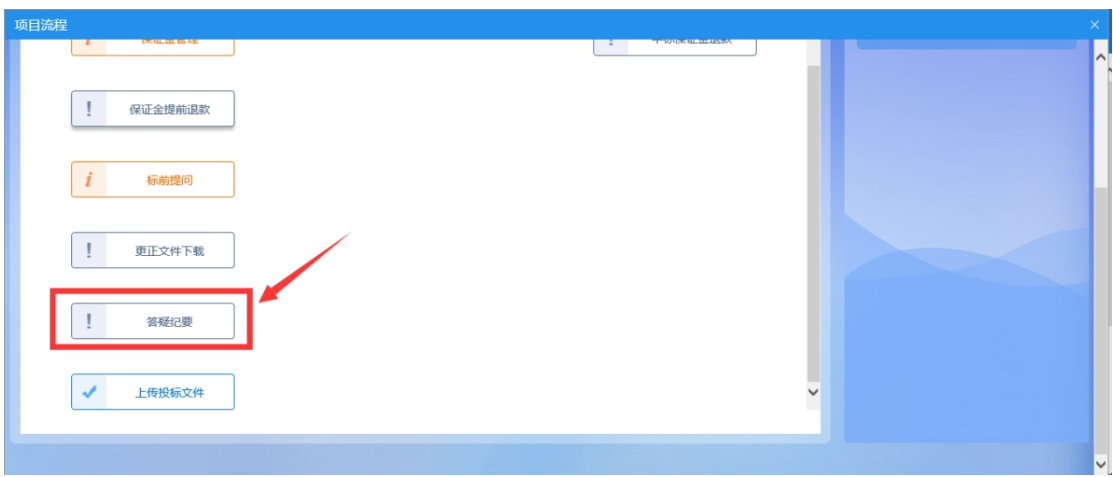

# **6.2.7**、 上传投标文件

<span id="page-17-0"></span>功能说明: 上传投标文件

### 操作步骤:

1、点击"我的项目-项目流程-上传投标文件"菜单,如下图:

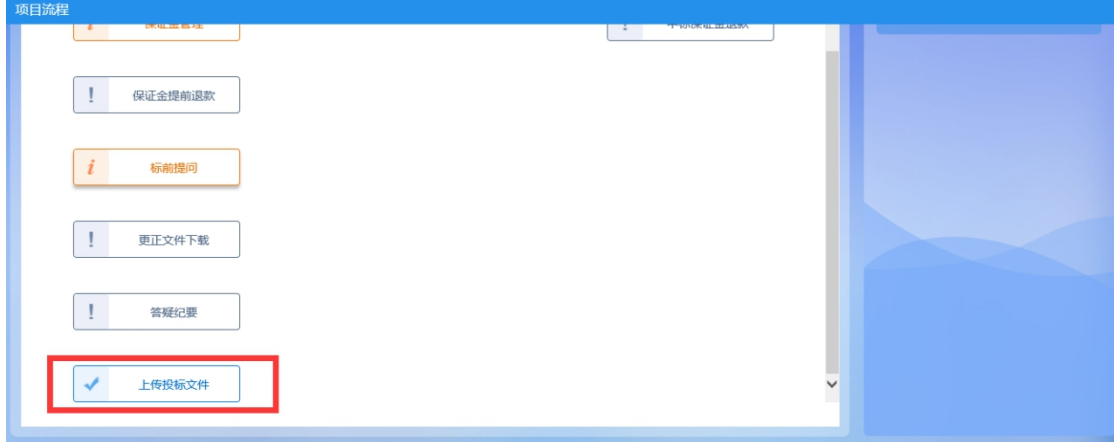

2、进入"上传投标文件"页面,输入项目负责人,联系电话,如下图:

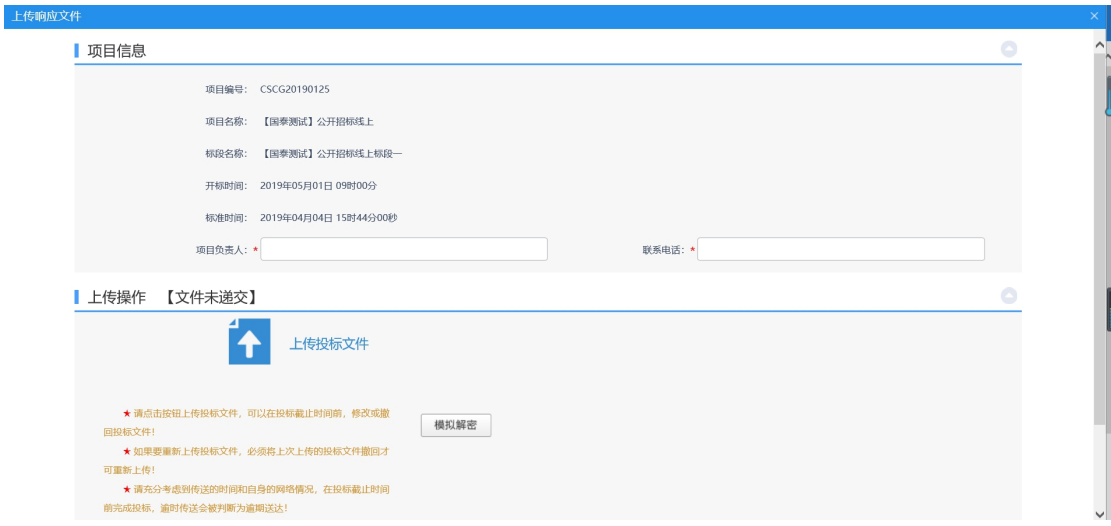

3、点击"上传投标文件",选择后缀名为 CSTF 类型的文件进行上传。

#### 第 16 页 共 29 页

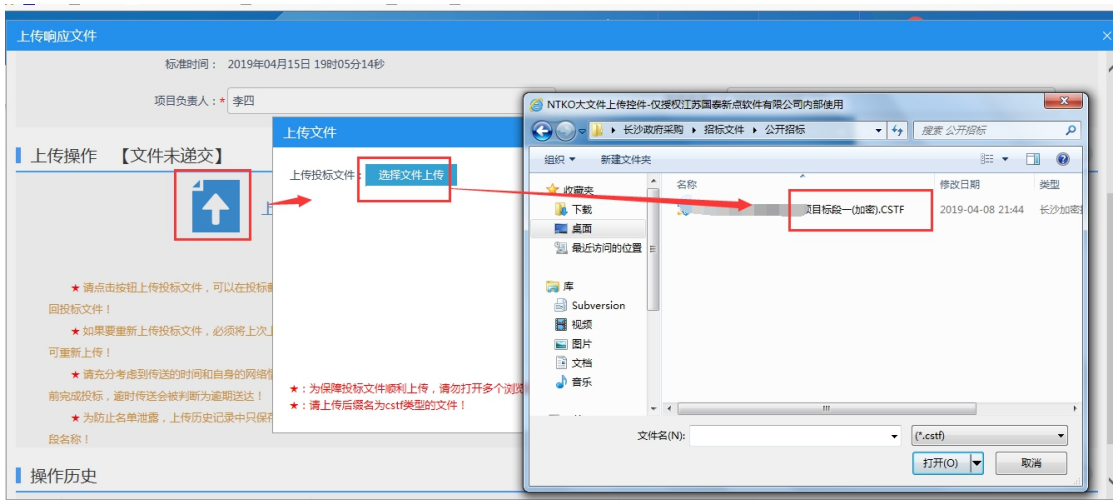

# **6.2.8**、 澄清答复

<span id="page-18-0"></span>功能说明:在评标过程中,对评委的提出的质询进行澄清

#### 操作步骤:

1、点击"我的项目-项目流程-澄清答复"菜单,如下图:

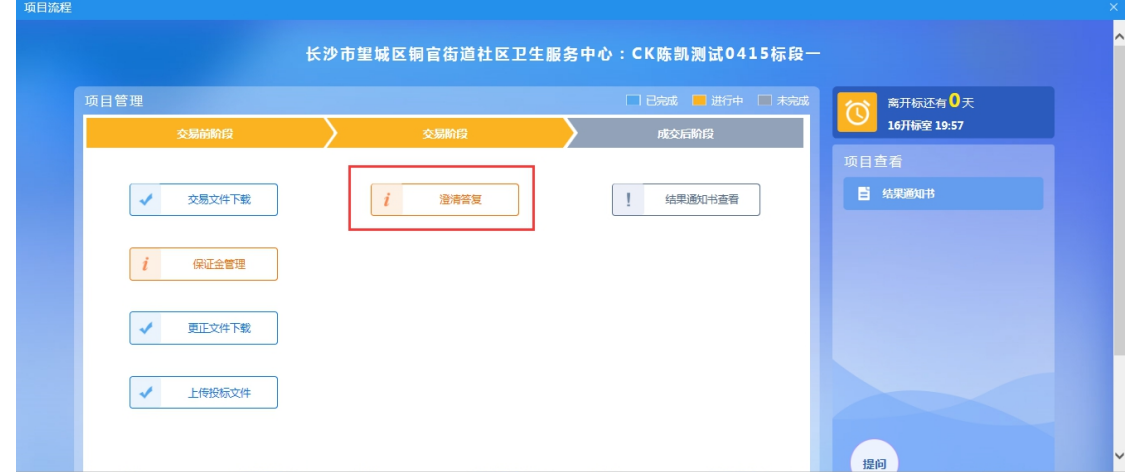

2、进入"澄清回复"页面,填写回复内容,若有相关说明,可上传附件

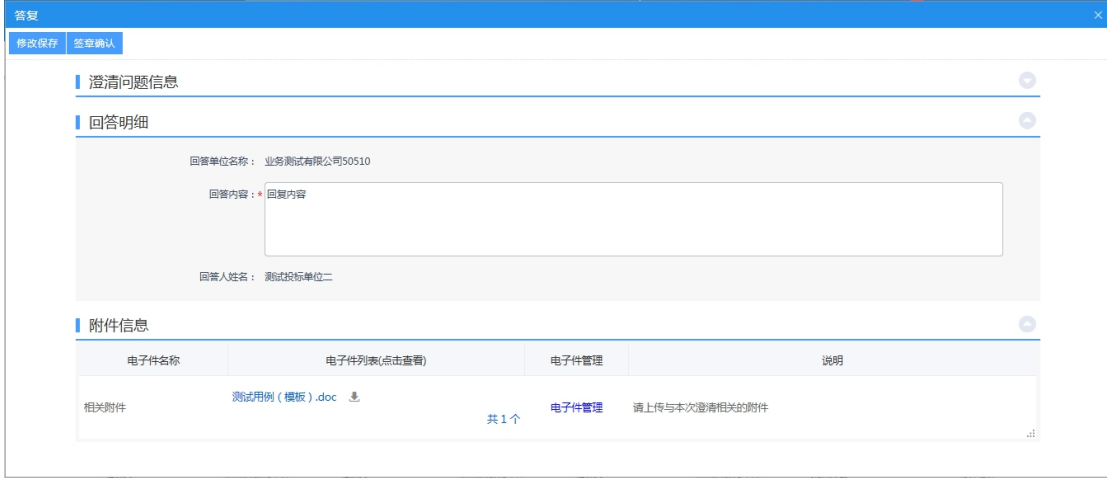

第 17 页 共 29 页

3、点击"确认签章",对质询回复函进行签章。

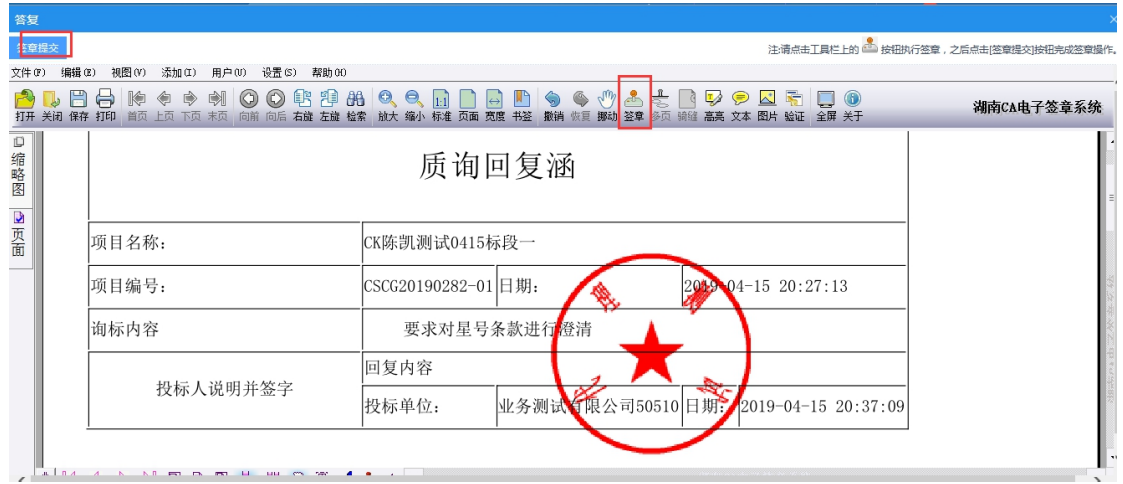

### **6.2.9**、 结果通知书查看

<span id="page-19-0"></span>功能说明:中标通知书发出后,查看中标结果和中标通知书。

#### 操作步骤:

1、点击"我的项目-项目流程-结果通知书查看"菜单,如下图,点击进入后可查看。

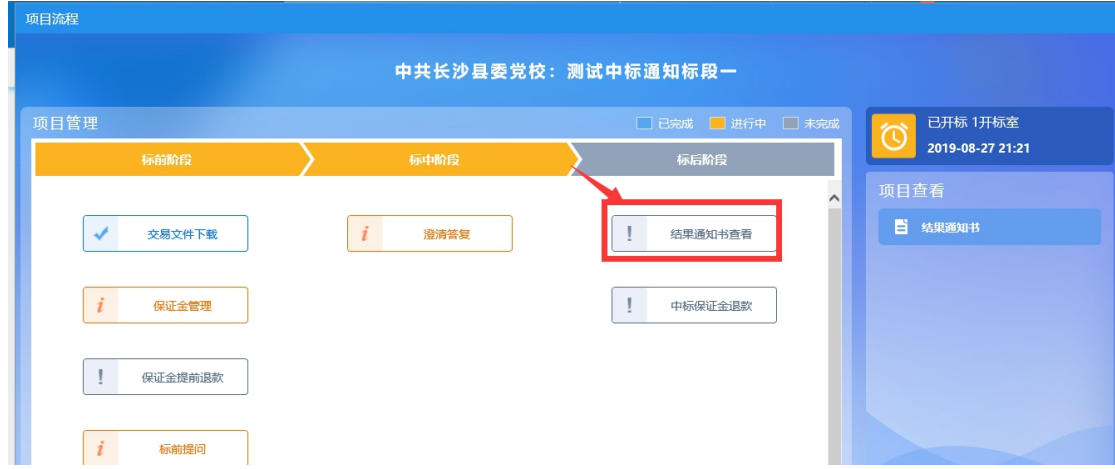

### <span id="page-19-1"></span>**6.2.10**、 中标保证金退款

功能说明:系统发起或代理发起保证金退款,且已审核通过后,投标人查看保证金退款 情况。

#### 操作步骤:

1、点击"我的项目-项目流程-中标保证金退款"菜单,如下图,点击进入页面后,可查看 保证金退款的具体情况。

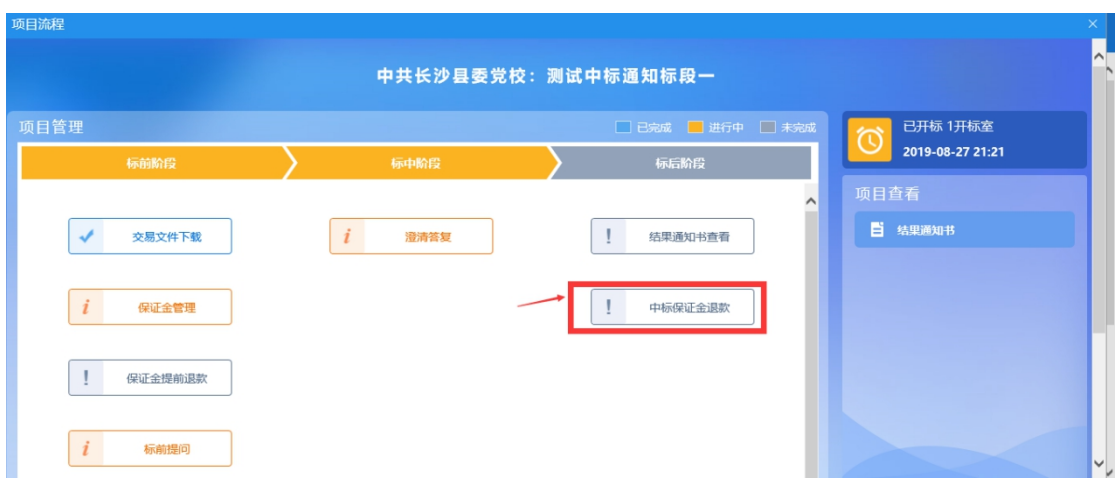

# <span id="page-20-0"></span>七、 投标文件的制作流程

# <span id="page-20-1"></span>**7.1**、 下载安装投标文件制作软件

去长沙公共资源交易电子服务平台-交易服务-下载中心下载投标文件制作工具, 按照向导默认安装

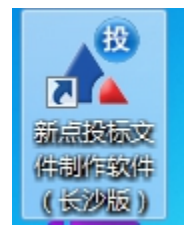

运行软件,点击新建工程,点击浏览按钮,选择相应的招标文件。

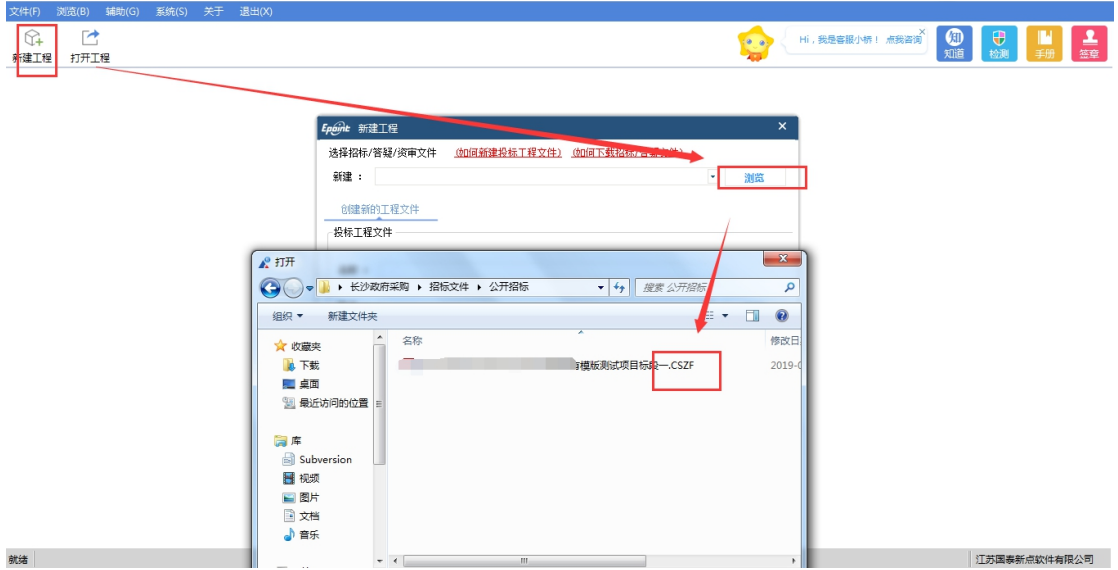

# <span id="page-21-0"></span>**7.2**、 完善投标文件相关信息内容。

点击左侧菜单栏,完善投标文件的相关信息。工具支持导入做好的的文档,或者在线编辑文 档,如下图:

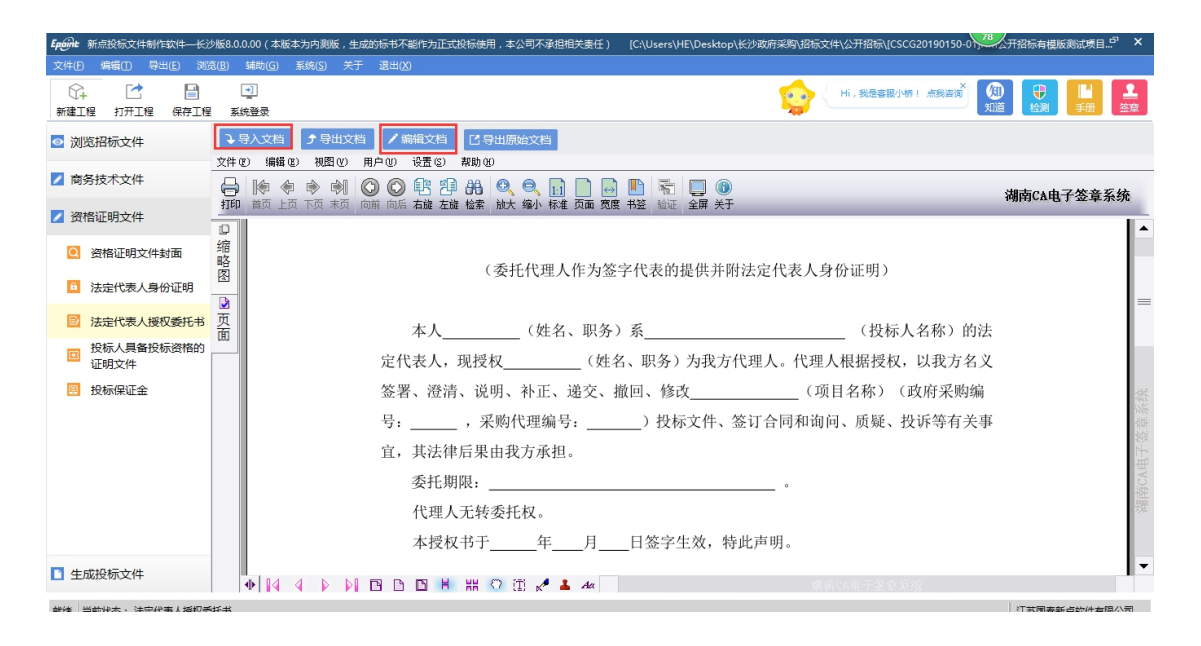

由于 "电子开标一览表"的内容在唱标时展示,需要手动输入 ,特别要注意,在投标文件 组成里面的也有开标记录表,这两处的值一定保持一致。 如下图:

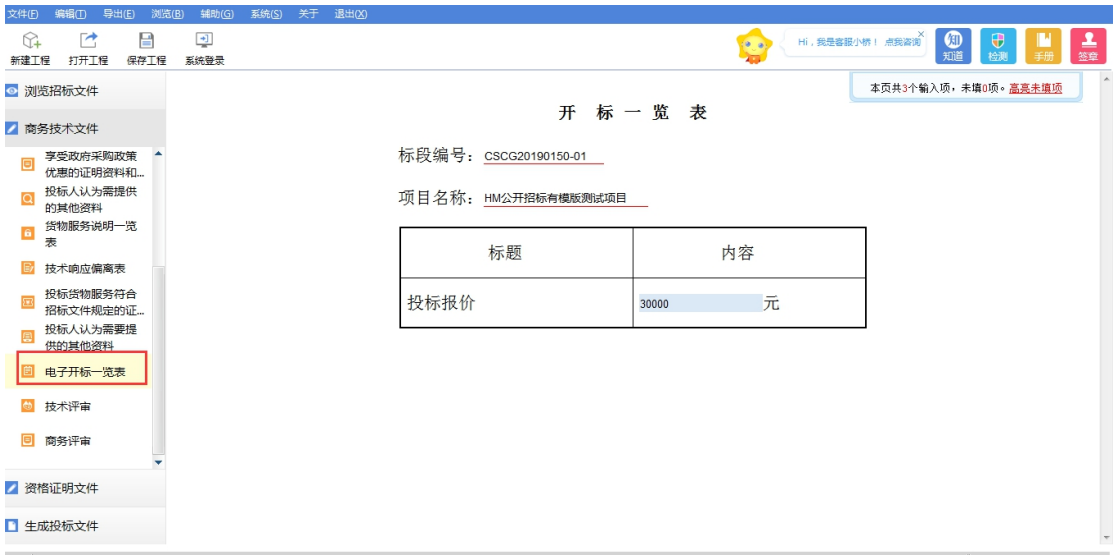

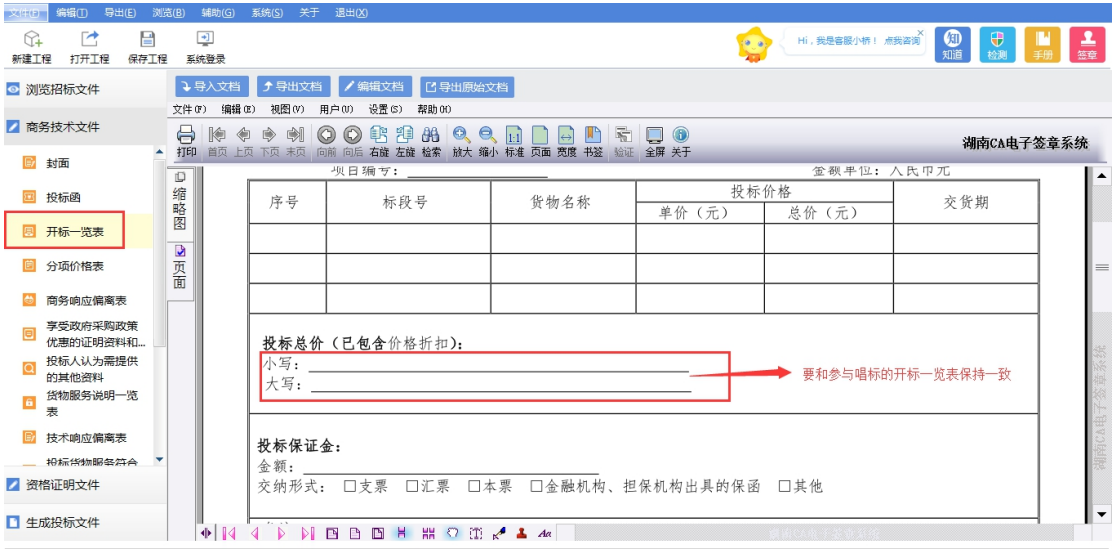

# <span id="page-22-0"></span>**7.3**、 生成投标文件

### <span id="page-22-1"></span>**7.3.1**、 批量转换

点击1批量转换,转换所有文件

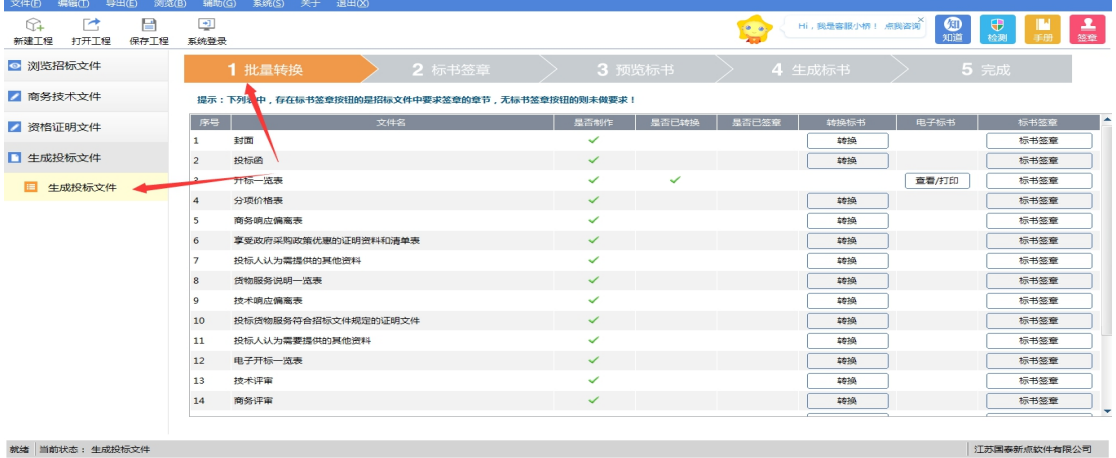

就绪 | 当前状态: 生成投标文件

待显示转换成功,可进行下一步标书签章

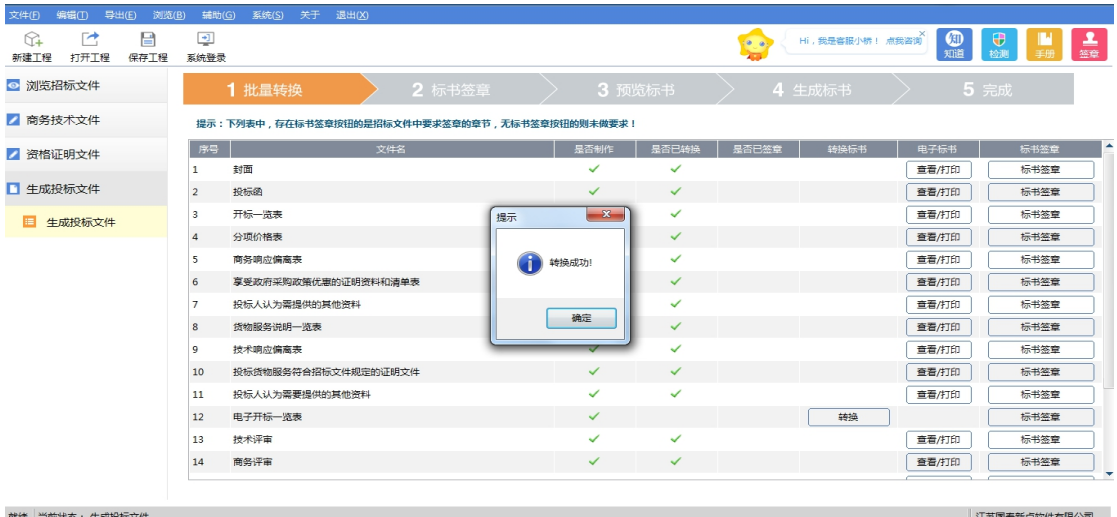

# <span id="page-23-0"></span>**7.3.2**、 标书签章

点击 2 标书签章,进入签章页面

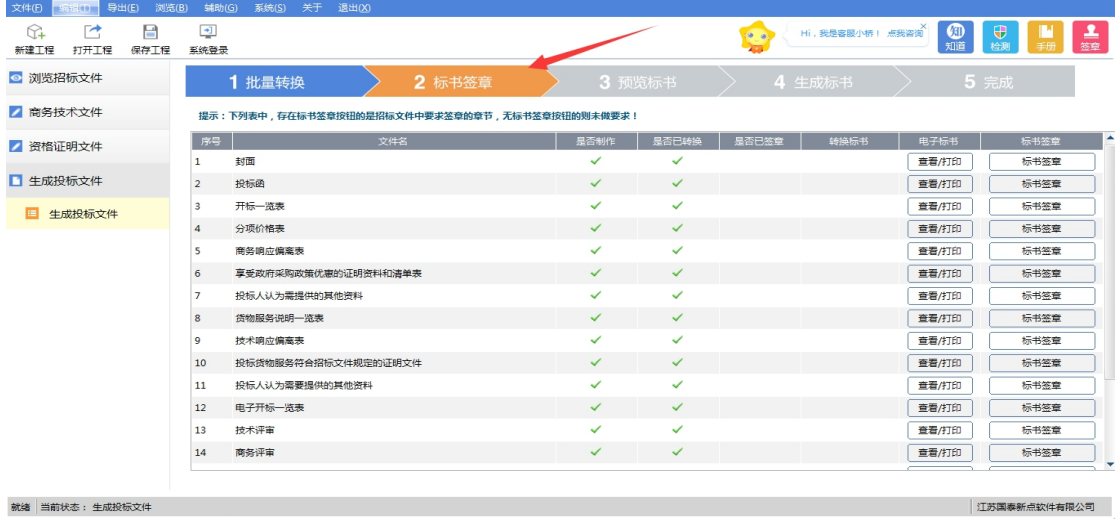

插入签章锁,点击签章图标,输入密码,并在合适的位置,单击进行签章。签完,点击下一 章,进行后续章节的签章流程。

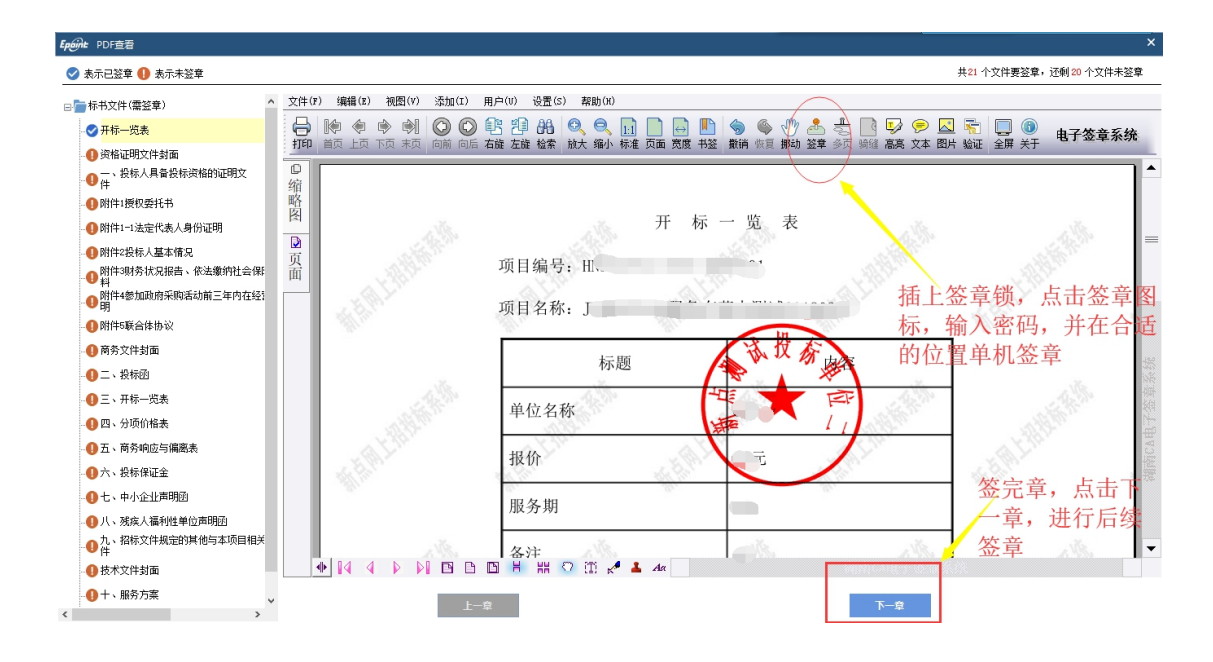

待签章完毕,进行下一步预览标书

### <span id="page-24-0"></span>**7.3.3**、 预览标书

点击3 预览标书,进行标书信息的检查,也可导出投标文件,确认无误后,可进行下一步生 成标书。

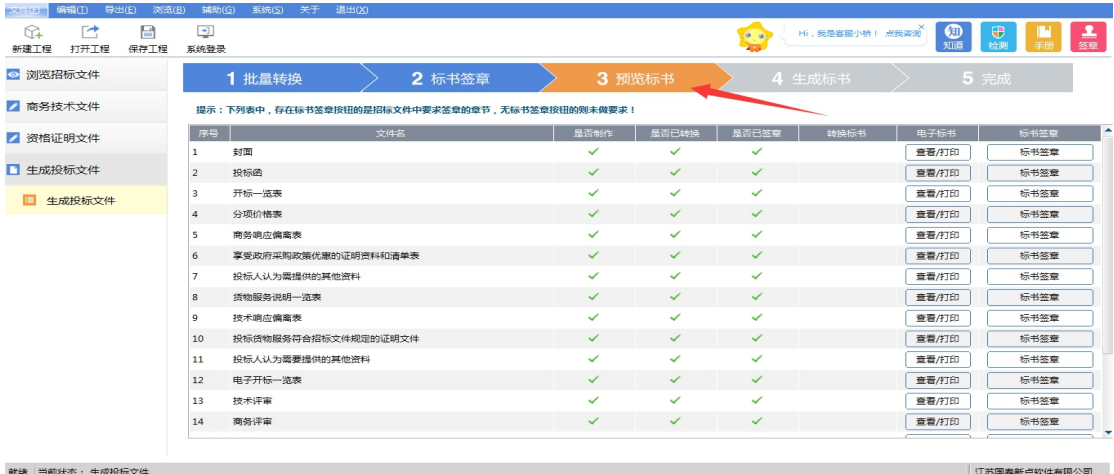

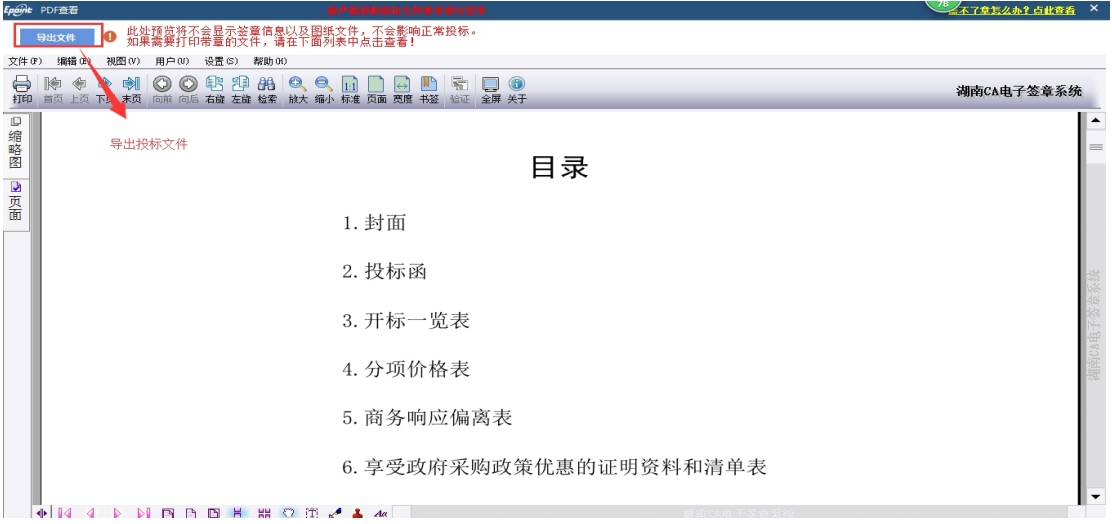

# <span id="page-25-0"></span>**7.3.4**、 生成标书

点击 4 生成标书,确认唱标内容

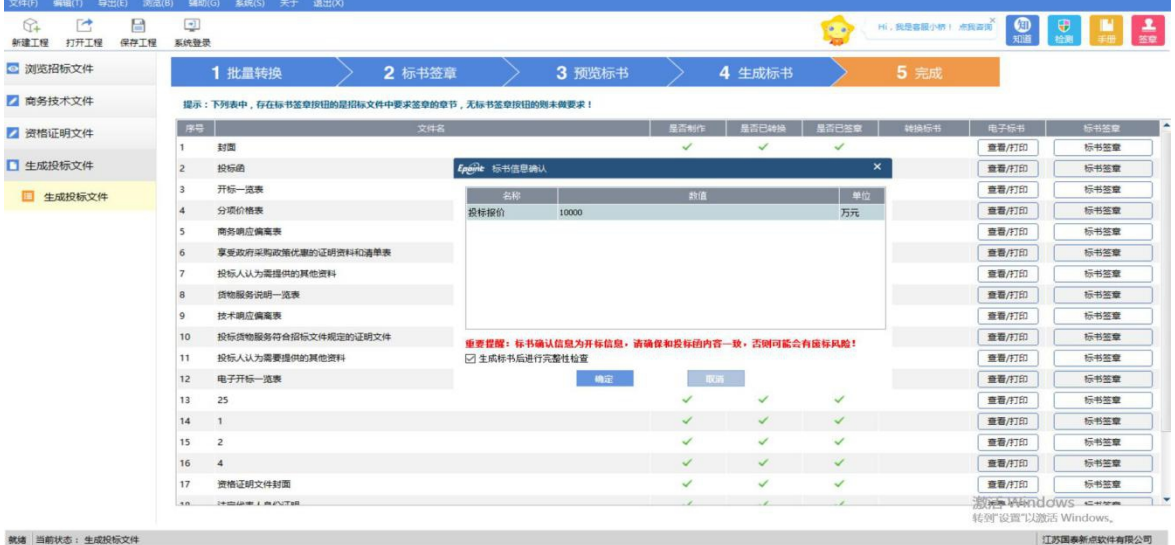

输入 CA 锁密码对标书进行加密

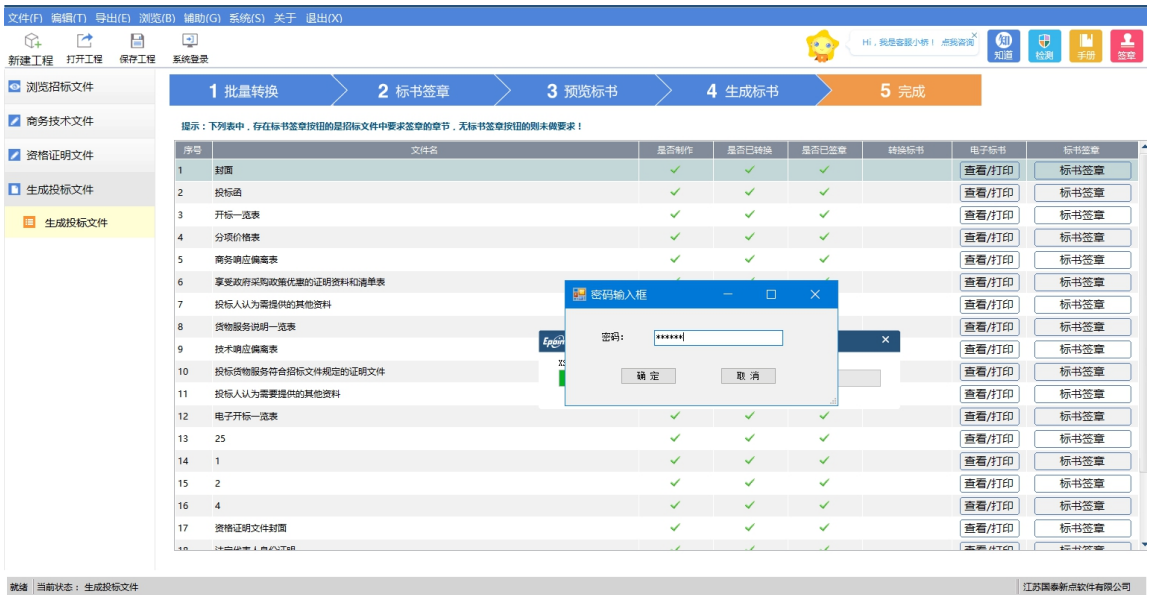

将生成的标书保存到本地文件夹,标书共两份,一份加密和一份不加密,将加密的标书 在投标截止时间前上传到长沙政府采购全流程电子化交易系统(详见 6.2.7)。

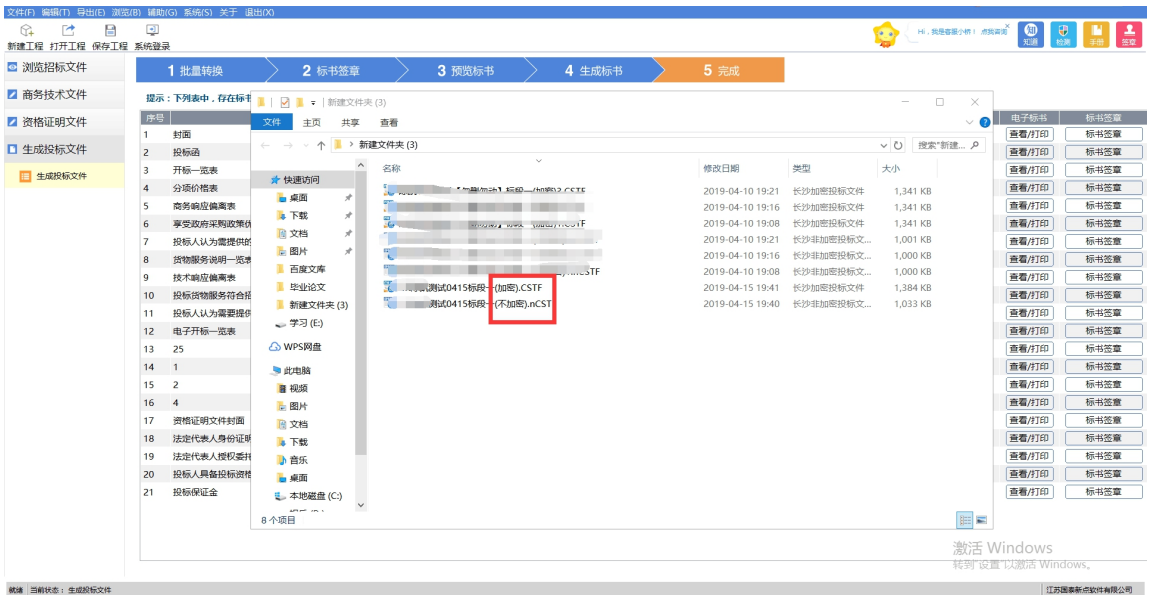

# <span id="page-26-0"></span>八、 开标解密

# <span id="page-26-1"></span>**8.1**、 远程开标大厅解密

1、 登录"长沙政府采购全流程电子化交易系统",点击"不见面开标大厅", 或者打开长 沙公共服务平台,选择远程不见面开标大厅:

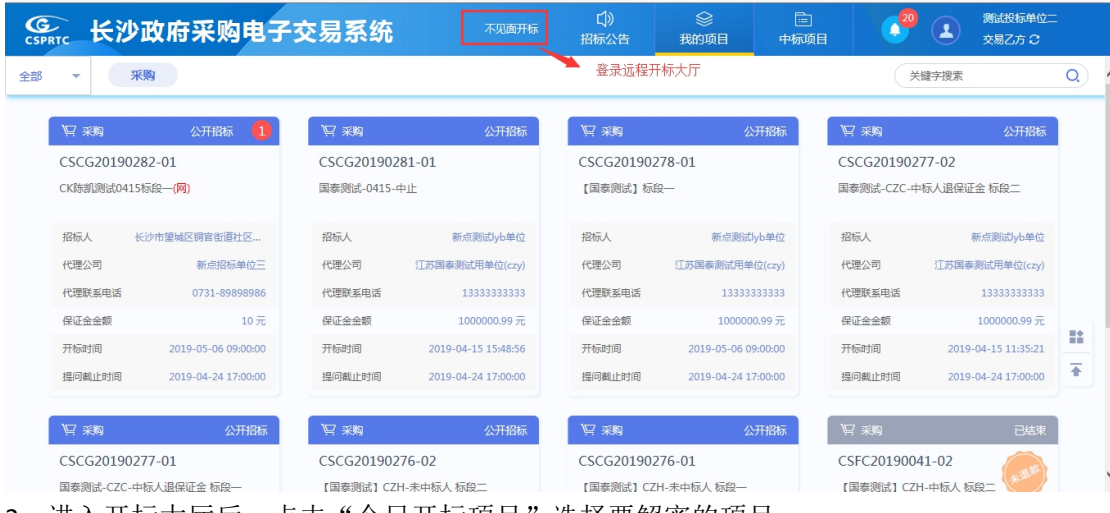

2、进入开标大厅后,点击"今日开标项目"选择要解密的项目:

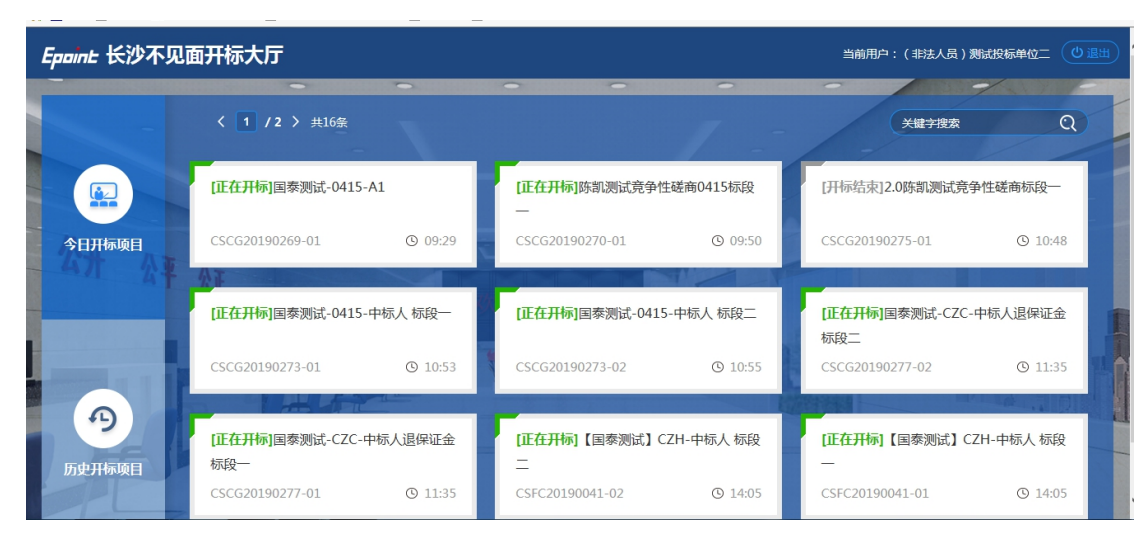

3、当招标代理公布投标单位名称并点击进入投标文件解密环节后,投标人如果已经是登录 状态并在项目开标页面,系统会自动弹出解密密码输入框,投标人需在在规定时间内插入 CA 输入密码进行解密。

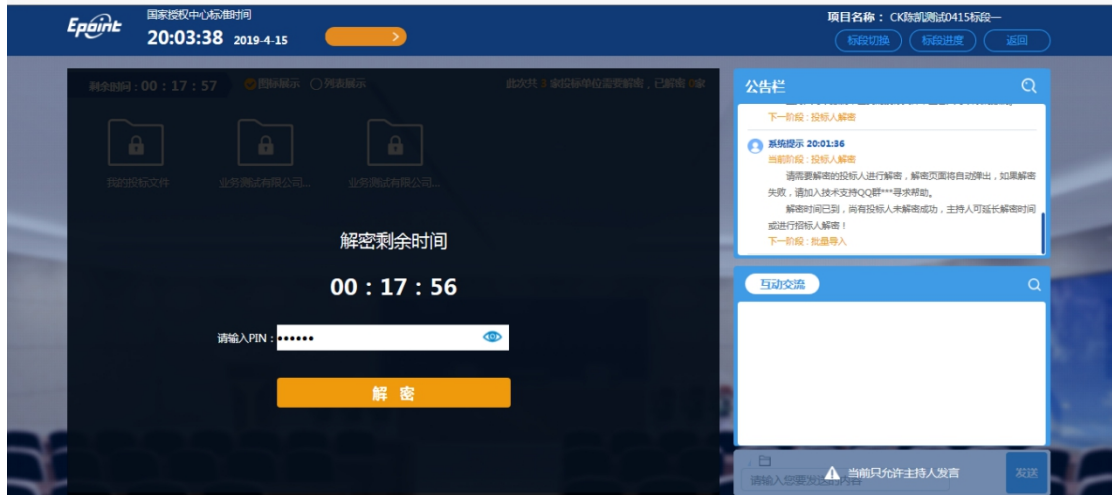

4、在开标过程中,可进行互动交流,投标人和代理可实时在线交流

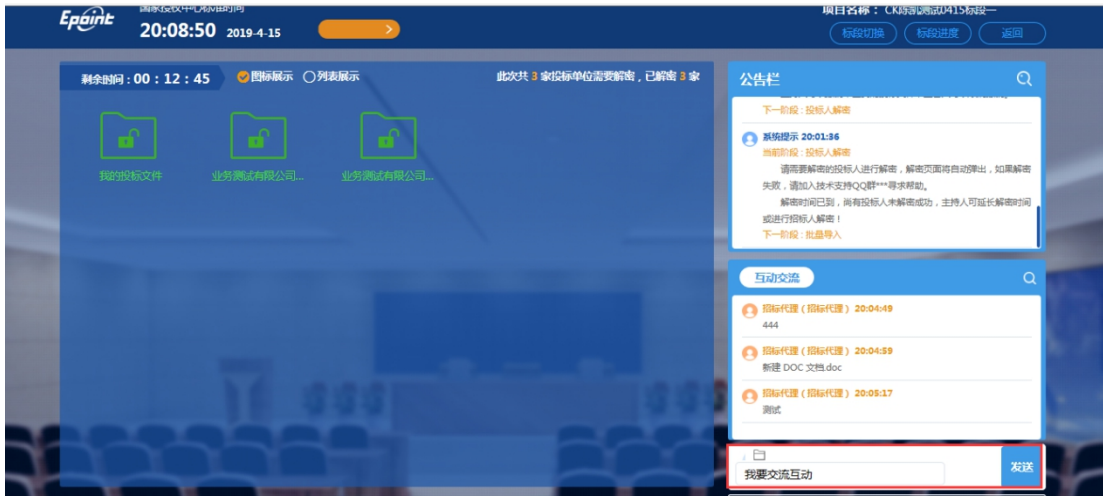

5、代理公司公布开标一览表内容,进行网上唱标

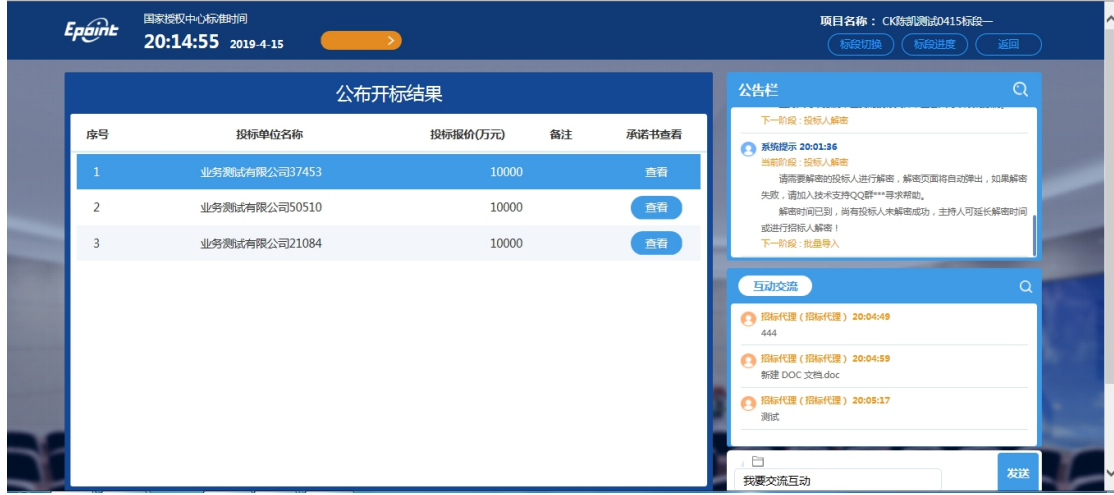

6、若在开标过程中,存在异议。可发起"开标异议文字提问".若无问题,开标结束。

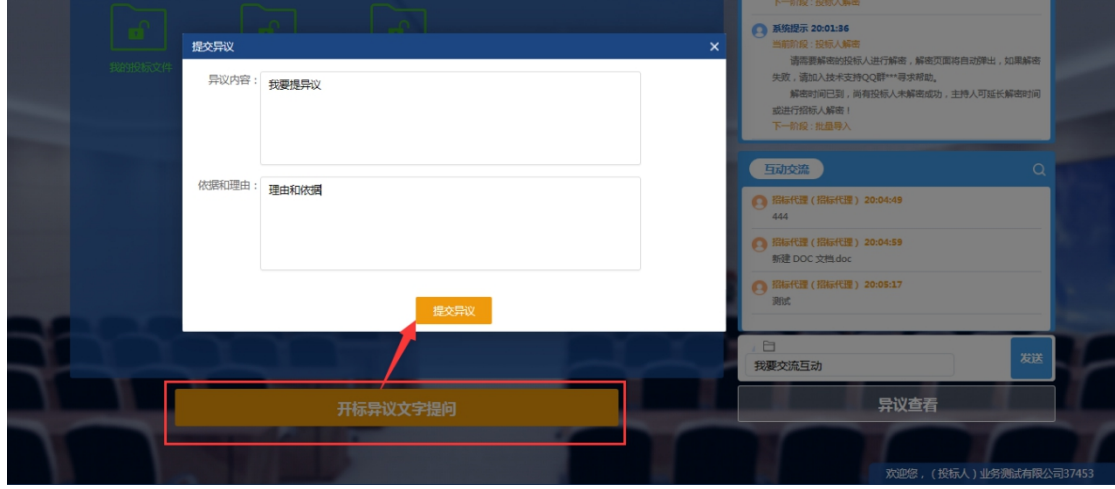